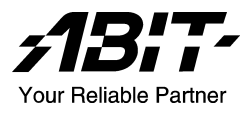

# VI7

## Socket 478 Systemboard Handbuch

#### Anmerkungen zum Copyright und zur Garantie

Dieses Dokument enthält Materialien, die durch internationale Kopierschutzgesetze geschützt sind. Alle Rechte vorbehalten. Kein Teil dieses Handbuchs darf ohne die ausdrückliche Genehmigung des Herstellers und Autors dieses Handbuchs reproduziert, versendet oder übertragen werden.

Die Informationen in diesem Dokument kann ohne Vorankündigung geändert werden und repräsentiert keine Verpflichtung seitens des Händlers, der keine Verantwortung für etwaige Fehler in diesem Handbuch übernimmt.

Keine Garantie oder Repräsentation, weder ausdrücklich noch angedeutet, wird hinsichtlich der Qualität oder Eignung für jedweden Teil dieses Dokuments gegeben. In keinem Fall ist der Hersteller verantwortlich für direkte oder indirekte Schäden oder Folgeschäden, die aufgrund von Fehlern in diesem Handbuch oder Produkts auftreten.

In diesem Handbuch auftretende Produktnamen dienen nur zu Identifikationszwecken, und in diesem Dokument erscheinende Produktnamen sind Eigentum ihrer jeweiligen Besitzer.

Wenn Sie die Hauptplatineneinstellung nicht ordnungsgemäß vornehmen und dies zum fehlerhaften Arbeiten der Hauptplatine oder zum Hauptplatinenausfall führt, dann können wir keine Verantwortlichkeit garantieren.

## Inhaltsverzeichnis

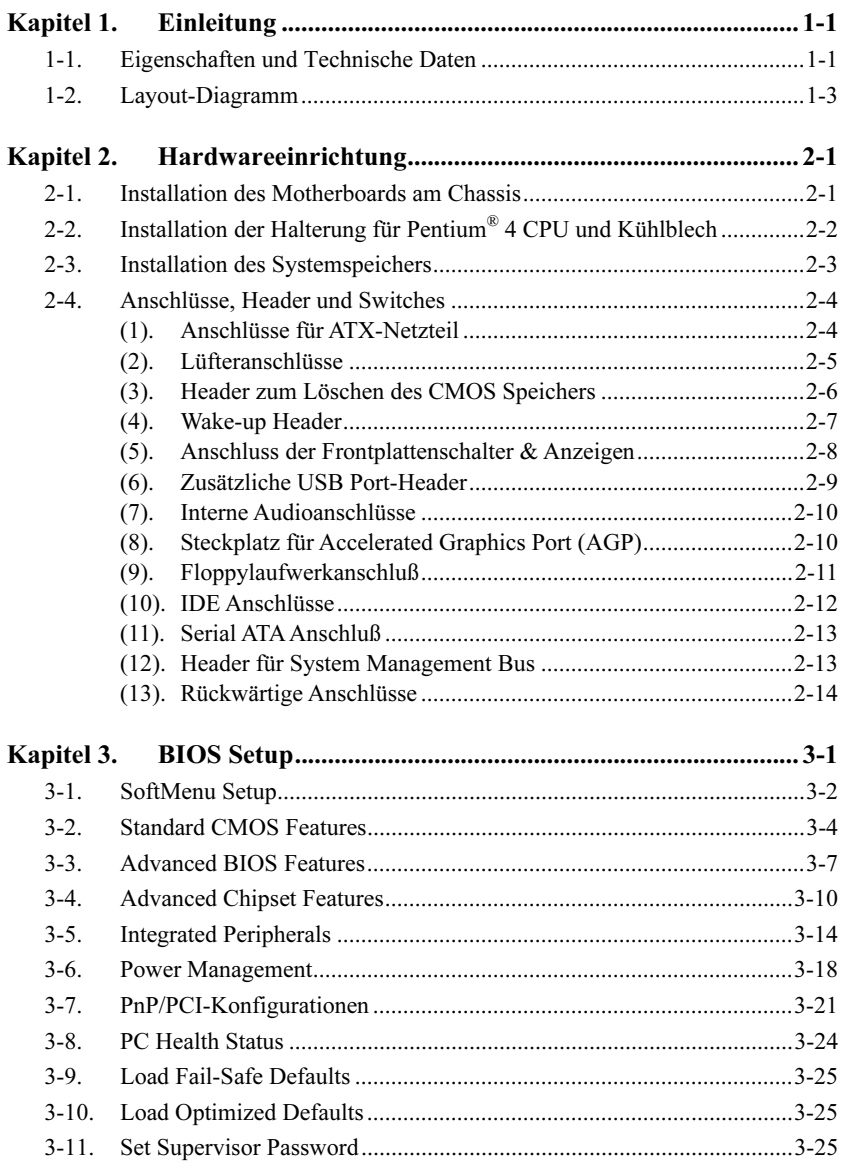

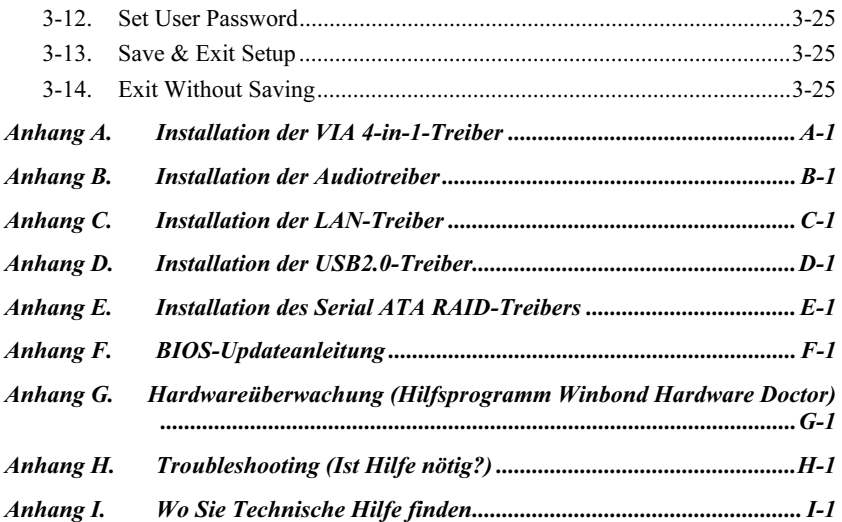

## <span id="page-4-0"></span>Kapitel 1. Einleitung

### 1-1. Eigenschaften und Technische Daten

#### 1. CPU

- Unterstützt Intel Pentium 4 Socket 478 Prozessor mit 800MHz, 533MHz und 400MHz (nur Northwood) Systemdatenbus
- Unterstützung für Intel Hyper-Threading-Technologie

#### 2. Chipsatz

- VIA PT $800 + V$ T $8237$
- Unterstützt Hi-Speed Universal Serial Bus (USB 2.0)

#### 3. Speicher

- 2x 184-polige DIMM-Socket
- Unterstützt 2 DIMM ungepufferte DDR 400/333/266 (Max. 2GB)

#### 4. AGP

• Accelerated Graphics Port (AGP)-Anschluß unterstützt AGP 8X/4X Interface (0.8V/1.5V)

#### 5. Serial ATA 150 RAID

• 2 Kanäle Serial ATA 150MB/S Datentransferrate mit RAID Funktion (0/1) über South Bridge

#### 6. Audio

- Integriertes 6-Kanal AC 97 CODEC
- Professionelles digitales Audiointerface unterstützt 24-Bit S/PDIF Output

#### 7. LAN

• Integrierter 10/100M LAN Controller

#### 8. System BIOS

- SoftMenu™ Technologie zur Einstellung der CPU-Parameter
- Unterstützt Advanced Configuration Power Interface (ACPI)

#### 9. Interne I/O-Anschlüsse

- 1x AGP-Steckplatz
- 5x PCI-Steckplätze
- 1x Floppyanschluß unterstützt bis zu 2.88MB
- 2x Ultra ATA 133/100/66/33-Anschlüsse
- 2x Serial ATA 150-Anschlüsse
- 2x USB 2.0-Header
- 1x CD-IN, 1x AUX-IN Header

#### 10. Rückseitige I/O

- 1x PS/2 Tastatur, 1x PS/2-Maus
- 1x Serielle Schnittstellen, 1x Parallele Schnittstelle
- 1x AUDIO-Anschluß (Hinten Links/Hinten Rechts, Mitte/Subwoofer, S/PDIF-Out, Mic-In, Line-In, Vorne Links/Vorne Rechts)
- 2x USB-Anschlüsse
- 2x USB-Anschlüsse, 1x RJ-45 LAN-Anschluß

#### 11. Verschiedenes

- ATX Formfaktor
- Hardwareüberwachung einschließlich Lüftergeschwindigkeit, Spannungen, CPU und Systemtemperatur sowie ein und Thermalheader zur Temperaturüberwachung anderer Geräte
- Unterstützt Wake On LAN, Modem, aber der 5V-Standbystrom Ihres ATX-Netzteil muss mindestens 720 mA Stromstärke liefern können, da die Funktionen ansosten nicht korrekt arbeiten könnten.
- Technische Daten und Information in diesem Handbuch können ohne Vorankündigung geändert werden.

## <span id="page-6-0"></span>1-2. Layout-Diagramm

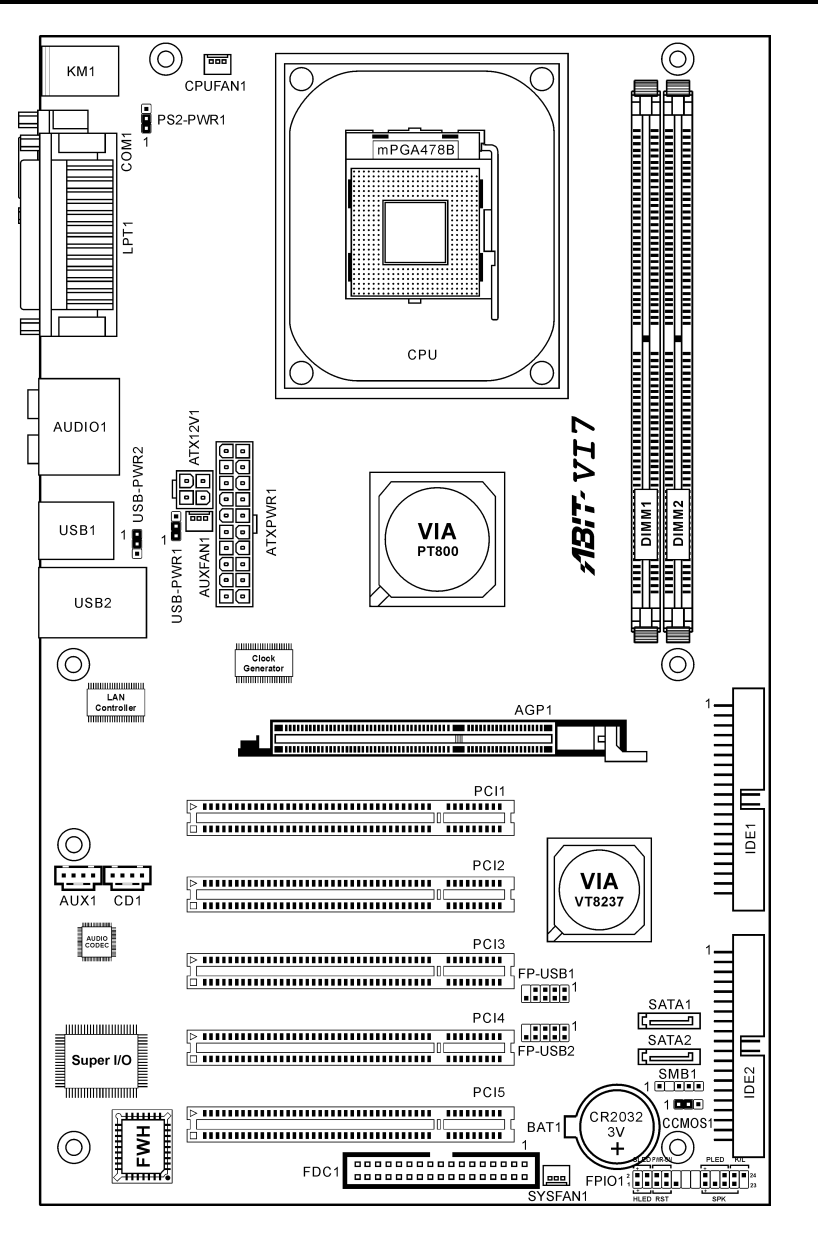

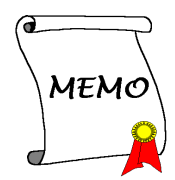

## <span id="page-8-0"></span>Kapitel 2. Hardwareeinrichtung

Bevor Sie mit der Installation beginnen: Bitte denken Sie daran, das ATX12V-Netzteil auszuschalten (schalten Sie den +5V Standbystrom komplett ab), oder das Netzkabel abzutrennen, bevor Sie Anschlüsse oder Zusatzkarten installieren oder herausziehen. Wenn Sie dies nicht tun, können Komponenten des Motherboards oder Zusatzkarten inkorrekt arbeiten oder beschädigt werden.

### 2-1. Installation des Motherboards am Chassis

Die meisten Computerchassis haben eine Grundplatte mit vielen Befestigungslöchern, auf denen Sie das Motherboard sicher anbringen und zugleich Kurzschlüsse verhindern können. Sie können das Motherboard auf zwei Arten an der Grundplatte des Chassis anbringen:

#### 1. mit Dübeln

2. oder mit Stöpseln

Im Prinzip sind Dübel der beste Weg zur Anbringung des Motherboards , und nur wenn Sie dies aus irgendeinem Grunde nicht schaffen, sollten Sie das Motherboard mit Stöpseln befestigen. Schauen Sie sich das Motherboard genau an, und Sie werden darauf viele Befestigungslöcher sehen. Richten Sie diese Löcher mit den Befestigungslöchern auf der Grundplatte aus. Wenn die Löcher sich ausrichten

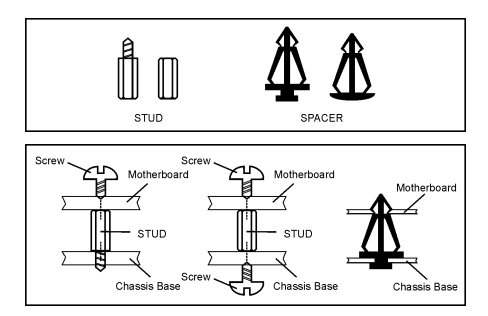

lassen und sich dort auch Schraubenlöcher befinden, können Sie das Motherboard mit Dübeln anbringen. Wenn die Löcher sich ausrichten lassen und sich dort nur Schlitze befinden, können Sie das Motherboard nur mit Stöpseln anbringen. Stecken Sie die Spitzen der Stöpsel in die Schlitze. Wenn Sie dies mit allen Schlitzen getan haben, können Sie das Motherboard in seine mit den Schlitzen ausgerichtete Position schieben. Nach der Positionierung des Motherboards prüfen Sie, ob alles in Ordnung ist, bevor Sie das Gehäuse wieder aufsetzen. Das folgende Bild zeigt Ihnen, wie das Motherboard mit Dübeln bzw. Stöpseln anzubringen ist:

Achtung: Um Kurzschlüsse des PCB-Schaltkreses zu vermeiden, ENTFERNEN Sie bitte die Metalpinne bzw. Abstandhalter, wenn sie schon auf der Gehäusebasis befestigt sind und keine Befestigungslöcher zur Ausrichtung mit dem Motherboard aufweisen.

### <span id="page-9-0"></span>2-2. Installation der Halterung für Pentium® 4 CPU und Kühlblech

Dieses Motherboard verfügt über einen ZIF (Zero Insertion Force) Sockel 478 zur Installation eines Intel® Pentium® 4 CPU. Ihre CPU sollte über ein Kühlblech und einen Lüfter verfügen. Wenn dies nicht der Fall ist, kaufen Sie bitte diese Teile speziell für den Pentium® 4 Sockel 478.

1. Finden Sie den 478-polige ZIF-Sockel auf dem Motherboard. Befestigen Sie die Basis des Haltemoduls auf dem Motherboard.

Achtung: Wenn Sie ein speziell für den Pentium® 4 konstruiertes Gehäuse verwenden, achten Sie bitte auf die Lage der Metallbolzen bzw. Abstandhalter, wenn sie schon im Gehäuse installiert sind. Achten Sie darauf, dass kein Kontakt zwischen Metallbolzen bzw. Abstandhalter und den gedruckten Schaltkreisen bzw. leitfähigen Teilen auf dem PCB entsteht.

- 2. Ziehen Sie den Hebel des Prozessorsockels seitwärts vom Sockel und dann im 90 Grad-Winkel nach oben. Setzen Sie den Prozessor mit der korrekten Ausrichtung hinein. Wenden Sie keine Gewalt beim Einsetzen des Prozessors ein; er passt nur in eine Ausrichtung hinein. Drücken Sie den Sockelhebel wieder herunter, während Sie den Prozessor heruntergedrückt halten.
- 3. Setzen Sie das Kühlblech mit der Oberseite nach unten auf den Prozessor, bis es den Prozessor völlig abdeckt.
- 4. Setzen Sie die Kühlblechabdeckung und die Haltemechanismus-Einheit auf das Kühlblech. Vergewissern Sie sich, dass alle vier Halteklammern zu jeder Seite der Abdeckung in die Haltelöcher greifen.

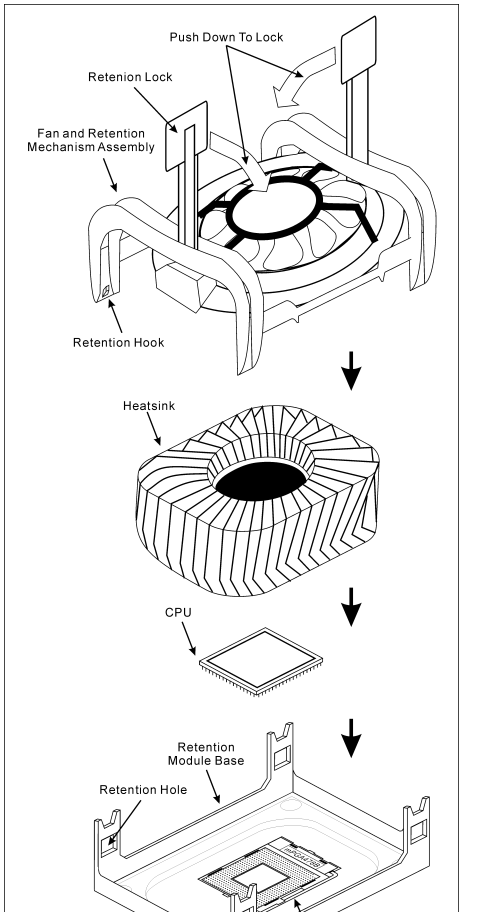

.<br>CPU Socket Lever

- 5. Drücken Sie den Halteclip auf beiden Seiten von Lüfter und Haltemechanismuseinheit nieder, bis er in die Basis des Haltemoduls einschnappt.
- 6. Lüfter und Haltemechanismus-Einheit und die Basis des Haltemoduls sollten nun fest miteinander verriegelt sein und das Kühlblech sich in ihrem Innern befinden..

Achtung: Vergessen Sie nicht, die korrekte Busfrequenz und -Multiplikator für Ihren Prozessor einzustellen.

## <span id="page-10-0"></span>2-3. Installation des Systemspeichers

Dieses Motherboard bietet 2 184-Pin-DDR DIMM-Steckplätze zur Speichererweiterung mit Modulen von 128MB bis maximal 2GB.

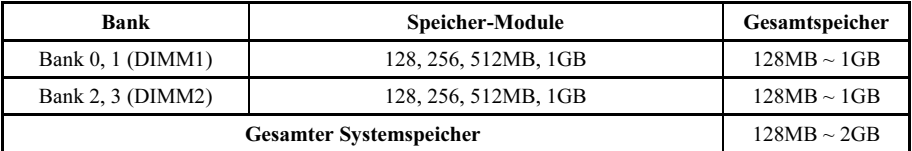

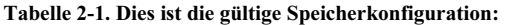

Anmerkung: Nach dem Einbau bzw. Ausbau von Speichermodule ist kein Hardware- oder BIOS-Setup erforderlich.

Schalten Sie den Computer ab und trennen das Netzkabel ab, bevor Sie Speichermodule installieren oder entfernen.

- 1. Finden Sie den DIMM-Steckplatz auf dem Board.
- 2. Halten Sie das DIMM-Modul vorsichtig an zwei Seiten, so dass die Anschlüsse nichts berühren.
- 3. Richten Sie die Kerbe am Modul mit der Rippe am Steckplatz aus.
- 4. Drücken Sie das Modul fest in die Steckplätze, bis die Auswurflaschen zu

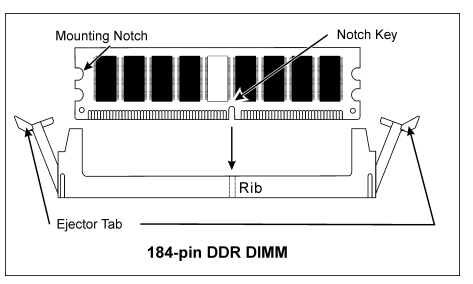

beiden Seiten des Steckplatzes automatisch in die Befestigungskerbe einschnappen. Wenden Sie keine Gewalt beim Einsetzen des DIMM-Moduls an; es paßt nur in eine Richtung hinein.

5. Zum Entfernen der DIMM-Module drücken Sie die beiden Auswurflaschen am Steckplatz zugleich nach außen und ziehen dann das DIMM-Modul heraus.

Achtung: Statische Elektrizität kann die elektronischen Komponenten des Computers oder der optionalen Boards beschädigen. Bevor Sie diese Vorgänge starten, stellen Sie sicher, dass Sie alle statische Elektrizität an Ihrem Körper entladen haben, indem Sie kurz ein geerdetes Metallobjekt berühren.

## <span id="page-11-0"></span>2-4. Anschlüsse, Header und Switches

Hier zeigen wir Ihnen alle Anschlüsse, Header und Switches, und wie man sie anschließt. Lesen Sie bitte den gesamten Abschnitt für notwendige Information durch, bevor Sie die Installation aller Hardware im Computergehäuse abschließen. Ein komplettes vergrößertes Layoutdiagramm finden Sie in Kapitel 1 für alle Positionen der Anschlüsse und Header auf dem Board.

Warnung: Schalten Sie vor dem Ein- oder Ausbau von Peripheriegeräten oder Komponenten immer den Computer aus und trennen das Netzkabel ab. Wenn Sie dies nicht tun, können Ihr Motherboard und/oder Peripheriegeräte ernsten Schaden davontragen. Stecken Sie das Netzkabel nur nach sorgfältiger, umfassender Prüfung wieder ein.

#### (1). Anschlüsse für ATX-Netzteil

Dieses Motherboard verfügt über zwei Stromanschlüsse zum Anschluß an ein ATX12V-Netzteil mit mindestens 300W, 20A +5VDC, und 720mA +5VSB.

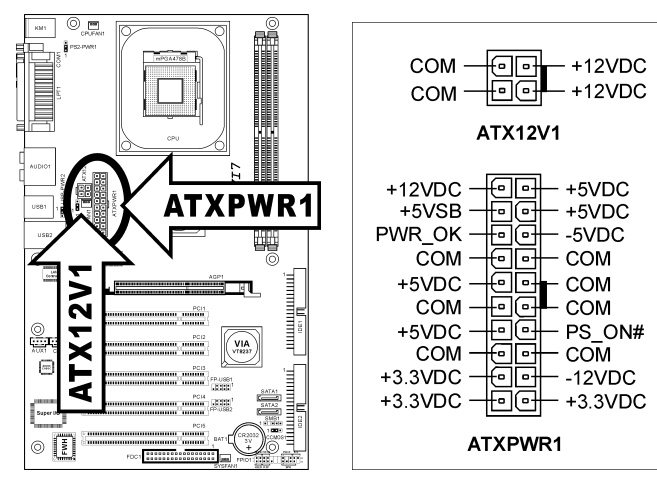

#### <span id="page-12-0"></span>(2). Lüfteranschlüsse

Diese dreipoligen Anschlüsse versorgen die Lüfter in Ihrem System mit Strom.

Die CPU muss mittels eines starken Lüfters mit Kühlblech kühl gehalten werden. Das System kann die Geschwindigkeit des CPU-Lüfters überwachen.

- CPUFAN1: CPU-Lüfter
- NBFAN1: Chipsatzlüfter
- SYSFAN1: Systemlüfter
- AUXFAN1: Hilfslüfter

Warnung: Diese Lüfteranschlüsse sind keine Jumper. SETZEN SIE KEINE Jumperkappen auf diese Anschlüsse.

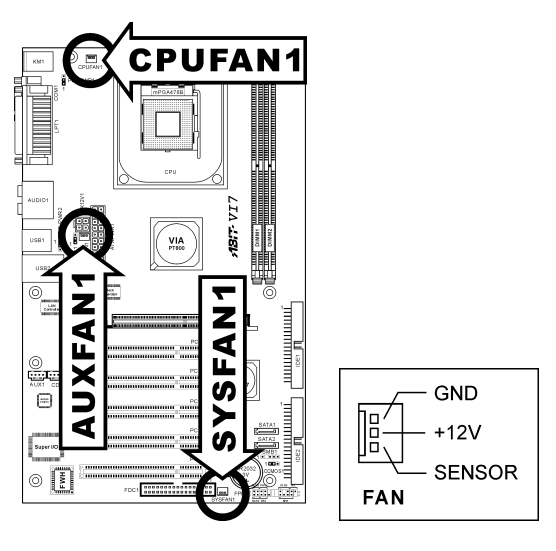

#### <span id="page-13-0"></span>(3). Header zum Löschen des CMOS Speichers

Dieser CCMOS1 Header löscht den CMOS-Speicher mit einer Jumperkappe.

- Pin 1-2 kurzgeschlossen (Voreinstellung): Normalbetrieb.
- Pin 2-3 kurzgeschlossen: CMOS-Speicher löschen.

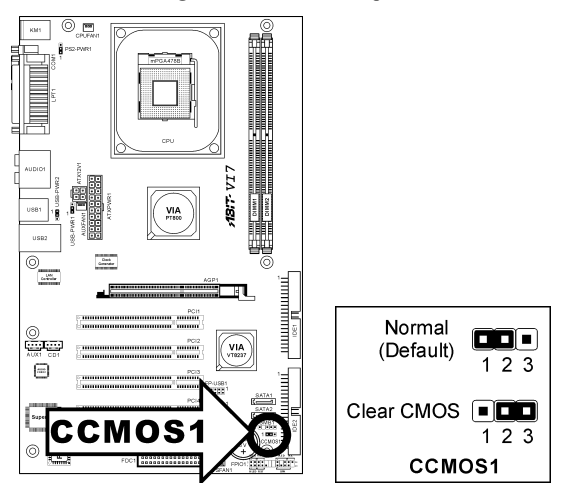

Anmerkung: Schalten Sie den Strom zuerst ab (einschließlich des +5V Standbystroms), bevor Sie den CMOS-Speicher löschen. Wenn Sie dies nicht tun, könnte Ihr System inkorrekt arbeiten oder gänzlich versagen.

#### <span id="page-14-0"></span>(4). Wake-up Header

Diese Header aktivieren/deaktivieren die Weckfunktion mittels einer Jumperkappe.

• PS2-PWR1:

Pin 1-2 kurzgeschlossen (Voreinstellung): Deaktiviert Unterstützung für die Weckfunktion am Tastatur/Mausport.

Pin 2-3 kurzgeschlossen: Aktiviert Unterstützung für die Weckfunktion am Tastatur/Mausport.

USB-PWR1:

Pin 1-2 kurzgeschlossen (Voreinstellung): Deaktiviert Unterstützung für die Weckfunktion am USB1-Port.

Pin 2-3 kurzgeschlossen: Aktiviert Unterstützung für die Weckfunktion am USB1-Port.

• USB-PWR2:

Pin 1-2 kurzgeschlossen (Voreinstellung): Deaktiviert Unterstützung für die Weckfunktion am USB2-Port.

Pin 2-3 kurzgeschlossen: Aktiviert Unterstützung für die Weckfunktion am USB2-Port.

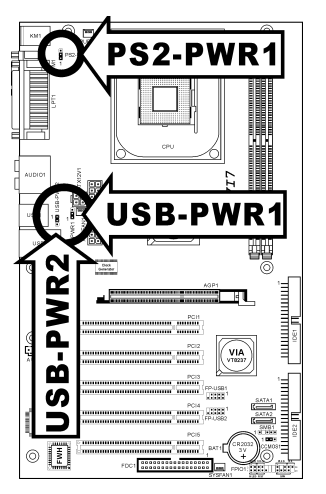

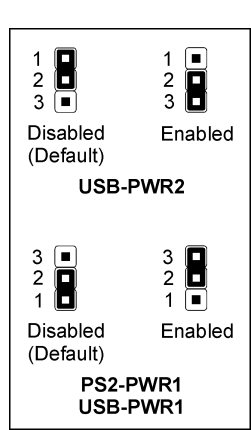

#### <span id="page-15-0"></span>(5). Anschluss der Frontplattenschalter & Anzeigen

Die Header dienen zum Anschluss von Switches und LED-Anzeigen vorne am Gehäuse.

Achten Sie auf Polposition und Ausrichtung der Netz-LED. Die dem Pol in der Abbildung zugeordnete Kennzeichnung "+" steht für positive Polarität des LED-Anschlusses. Bitte achten Sie beim Anschluss dieser Header darauf. Eine falsche Ausrichtung führt nur dazu, dass die LED nicht aufleuchtet, aber inkorrekter Anschluss der Switches kann zu Systemfehlfunktionen führen.

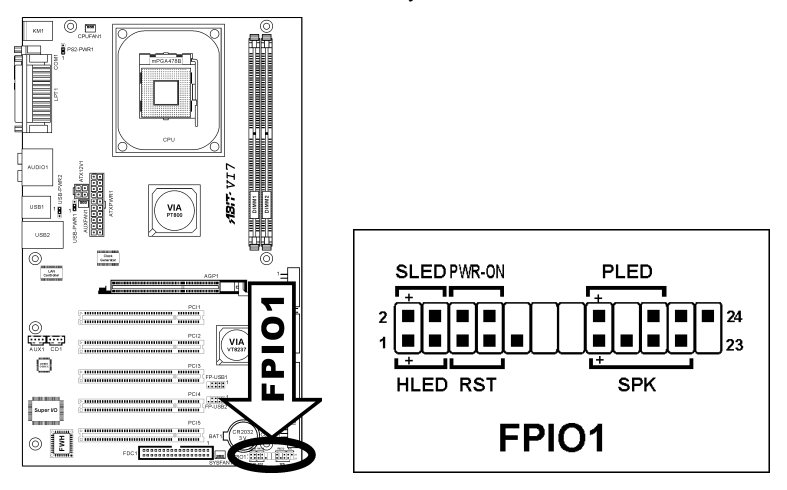

- HLED (Pin 1, 3): Anschluss für das HDD LED-Kabel der Gehäusefrontplatte.
- RST (Pin 5, 7): Anschluss für das Rückstellschalterkabel der Gehäusefrontplatte.
- SPK (Pin 15, 17, 19, 21): Anschluss für das Systemlautsprecherkabel am Gehäuse.
- SLED (Pin 2, 4): Anschluss für das Suspend LED-Kabel der Gehäusefrontplatte (wenn vorhanden).
- PWR-ON (Pin 6, 8): Anschluss für das Netzschalterkabel der Gehäusefrontplatte.
- PLED (Pin 16, 18, 20): Anschluss für das Power LED-Kabel der Gehäusefrontplatte.

### <span id="page-16-0"></span>(6). Zusätzliche USB Port-Header

Diese Header bieten jeweils Anschluss für 2 zusätzliche USB 2.0 Ports über ein USB-Kabel für USB 2.0-Spezifikationen.

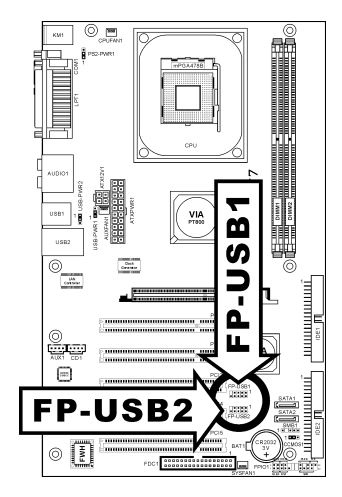

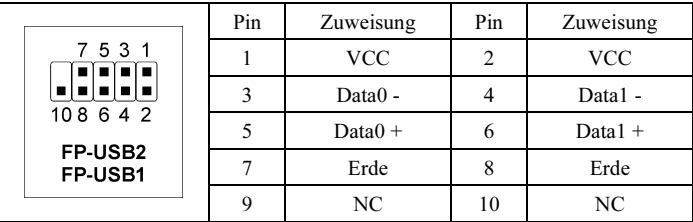

#### <span id="page-17-0"></span>(7). Interne Audioanschlüsse

Diese Anschlüsse verbinden den Audioausgang des internen CD-ROM-Laufwerks bzw. Zusatzkarte.

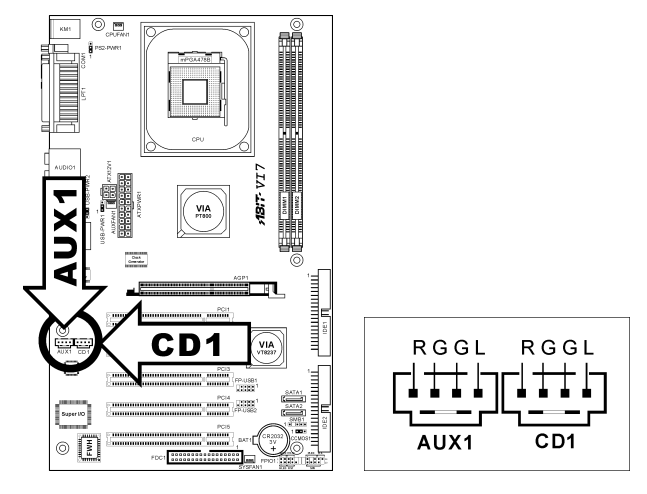

#### (8). Steckplatz für Accelerated Graphics Port (AGP)

Dies Steckplatz unterstützt eine optionale AGP Grafikkarte bis zum AGP 8X Modus. Bitte besuchen Sie unsere Website für mehr Information zu Grafikkarten.

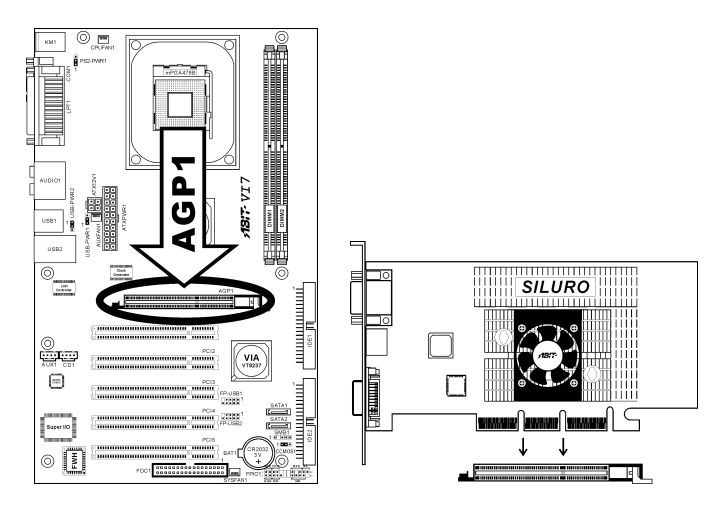

Achtung: Dieses Motherboard unterstützt keine 3.3V AGP-Karten. Verwenden Sie nur AGP-Karten mit 1.5 oder 0.8 Volt.

#### <span id="page-18-0"></span>(9). Floppylaufwerkanschluß

Dieser Anschluß unterstützt zwei Standard-Floppylaufwerke über einen 34-poliges Flachkabel mit 34 Leitern.

Anschluss des Floppylaufwerkkabels:

- 1. Stecken Sie ein Ende des Flachkabels in den FDC1-Anschluss. Der farbige Rand des Flachkabels muss mit Pin 1 des FDC1-Anschlusses ausgerichtet sein.
- 2. Stecken Sie die anderen Enden des Flachkabels in die Anschlüsse des Laufwerks. Der farbige Rand des Flachkabels muss mit Pin 1 des Laufwerkanschlusses ausgerichtet sein. Der letzte Anschluss muss an das Laufwerk mit der Buchstabenkennzeichnung A angeschlossen werden.

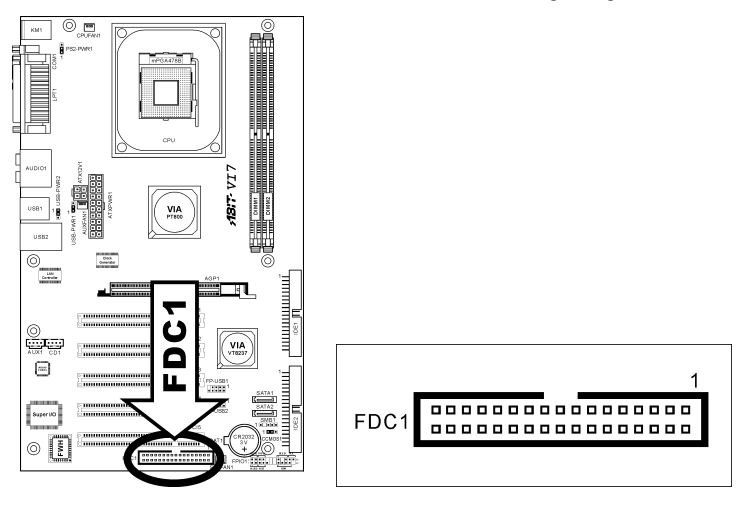

#### <span id="page-19-0"></span>(10). IDE Anschlüsse

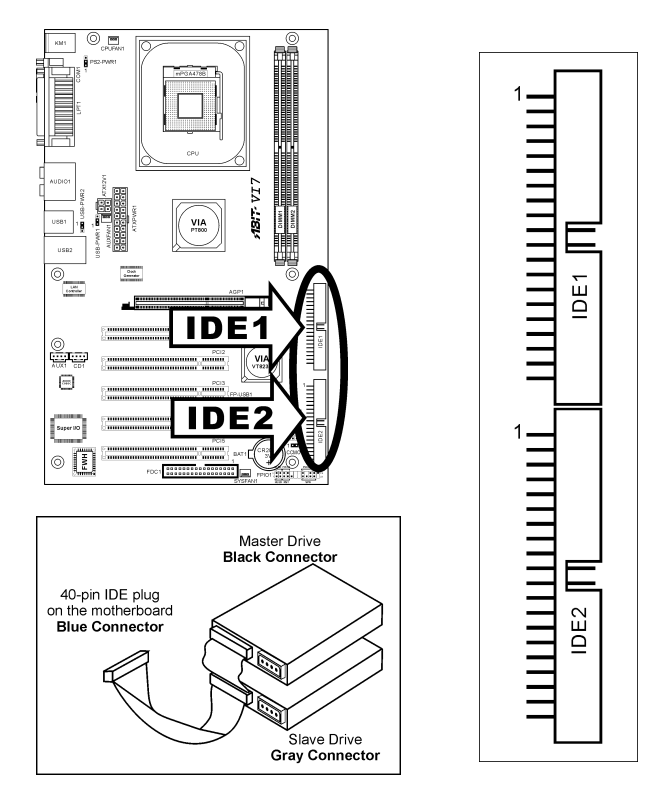

Dieses Motherboard bietet zwei IDE-Steckplätze zum Anschluss von bis zu vier IDE-Laufwerken im Ultra DMA 100 Modus über Ultra DMA 66 Bandkabel. Jedes Kabel hat 40 Pole, 80 Leiter und drei Anschlüsse zum Anschluss zweier Festplatten an das Motherboard. Verbinden Sie das einzelne Ende (blauer Anschluss) an der längeren Seite des Bandkabel mit der IDE Schnittstelle auf dem Motherboard und die anderen beiden zwei Enden (grauer und schwarzer Anschluss) an der kürzeren Seite des Bandkabels mit den Anschlüssen auf den Festplatten.

Wenn Sie zwei Festplatten zusammen über einen IDE-Kanal anschließen wollen, müssen Sie das zweite Laufwerk nach dem ersten Master-Laufwerk auf Slave-Modus konfigurieren. Bitte schauen Sie sich HDD Dokumentation hinsichtlich der Jumpereinstellungen an. Das erste an IDE1 angeschlossene Laufwerk wird normalerweise "Primärer Master" genannt, und das zweite Laufwerk "Primärer Slave". Das erste an IDE2 angeschlossene Laufwerk wird "Sekundärer Master" und das zweite Laufwerk "Sekundärer Slave" genannt.

Schließen Sie keine langsamen Legacy-Geräte wie CD-ROM-Laufwerke zusammen einer anderen Festplatte auf demselben IDE-Kanal zusammen; dies verringert Ihre Systemleistung.

#### <span id="page-20-0"></span>(11). Serial ATA Anschluß

Diese Anschlüsse dienen für die Verbindung eines seriellen ATA-Geräts mit jedem Kanal über ein serielles ATA-Kabel. Eine RAID 0- oder RAID 1-Gruppe ist auch per Softwarekonfiguration verfügbar.

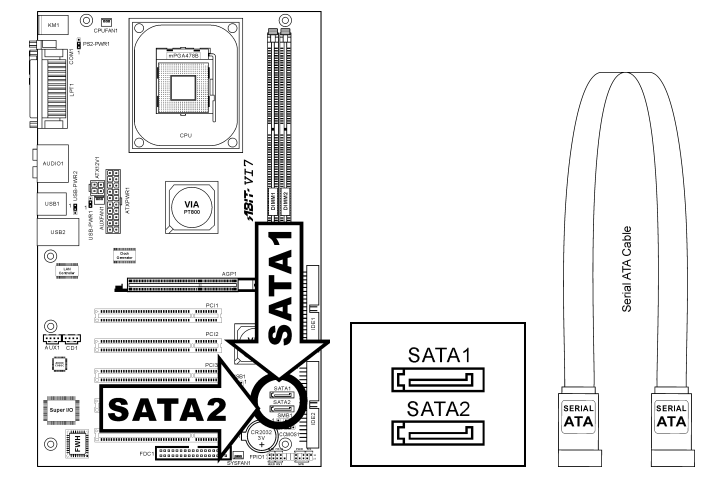

#### (12). Header für System Management Bus

Über diesen Header sind für den System Management Bus (SM Bus) reserviert. Der SM Bus ist eine spezifische Implementierung eines I<sup>2</sup>C Busses. I<sup>2</sup>C ist a Multi-Master Bus, was bedeutet, dass mehrfache Chips an denselben Bus angeschlossen werden können und jeder davon als ein Master arbeiten kann, indem er einen Datentransfer initiiert. Wenn mehr als ein Master zur gleichen Zeit versucht, den Bus zu steuern, entscheidet ein Schiedsvorgang, welcher Master die Priorität bekommt.

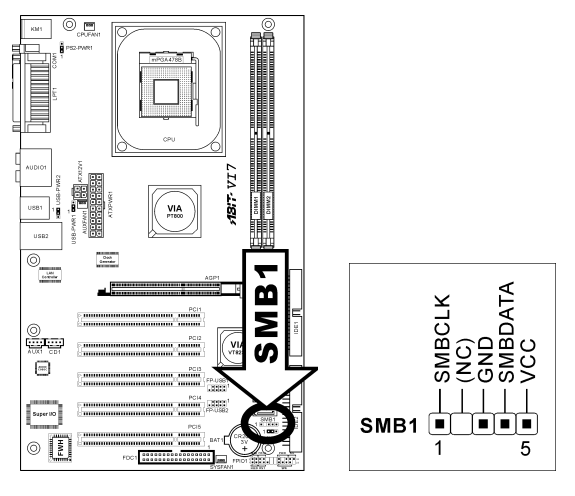

#### <span id="page-21-0"></span>(13). Rückwärtige Anschlüsse

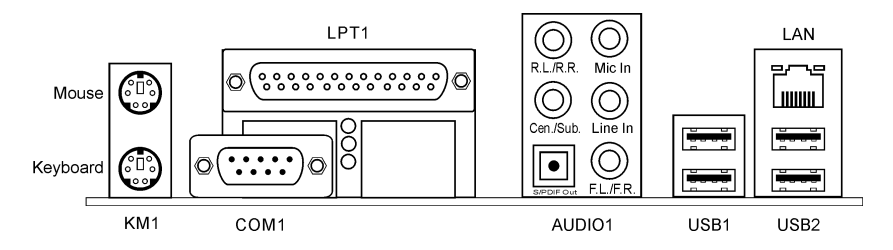

- Mouse: Anschluss für PS/2-Maus.
- Keyboard: Anschluss für PS/2-Tastatur.
- LPT1: Anschluss für Drucker oder andere Geräte mit Unterstützung für dieses Kommunikationsprotokoll.
- COM1: Anschluss für externes Modem, Maus oder andere Geräte mit Unterstützung für dieses Kommunikationsprotokoll.
- AUDIO1:

R.L./R.R. (Rear Left / Rear Right): Anschluss für den hinteren linken und hinteren rechten Kanal im 5.1-Kanal-Audiosystem.

Cen./Sub. (Center / Subwoofer): Anschluss für zentralen und Subwoofer-Kanal im 5.1-Kanal-Audiosystem.

S/PDIF Out: Dieser Anschluss bietet einen S/PDIF-Ausgang über für digitale Multimediageräte über fiberoptische Kabel.

Mic In: Anschluss für externes Mikrofon.

Line In: Anschluss für Line Out von externen Audioquellen.

F.L./F.R. (Front Left / Front Right): Anschluss für vorderen linken und vorderen rechten Kanal im 5.1-Kanal- oder regulären 2-Kanal-Audiosystem.

- LAN: Anschluss für Local Area Network.
- USB1/USB2: Anschluss für USB-Geräte wie z. B. Scanner, digitale Lautsprecher, Monitoren, Maus, Tastatur, Hub, Digitalkamera, Joystick etc.

## <span id="page-22-0"></span>Kapitel 3. BIOS Setup

Dieses Motherboard enthält ein programmierbares EEPROM, mit dem Sie das BIOS-Hilfsprogramm. Das BIOS (Basic Input/Output System) ist ein Programm, welches die grundlegende Kommunikation zwischen Prozessor und Peripheriegeräten regelt. Sie sollten das BIOS Setup-Programm nur einsetzen, wenn Sie ein Motherboard installieren, das System neu konfigurieren oder zur Ausführung des Setup-Programms aufgefordert werden. Dieses Kapitel erklärt das Setup-Hilfsprogramm des BIOS.

Nach dem Anschalten des Systems erscheinen die BIOS-Meldungen auf dem Bildschirm, die Speicherzählung beginnt, und die folgende Meldung erscheint auf dem Bildschirm:

#### PRESS DEL TO ENTER SETUP

Wenn diese Meldung verschwindet, bevor Sie reagieren, starten Sie das System mit den Tasten <Strg> + <Alt> + <Lösch> oder der Reset-Taste am Computergehäuse neu. Nur wenn diese beiden Methoden fehlschlagen, können Sie das System durch Abschalten und erneutes Anschalten wieder starten.

Nach Druck auf die <Lösch>-Taste erscheint das Hauptmenü.

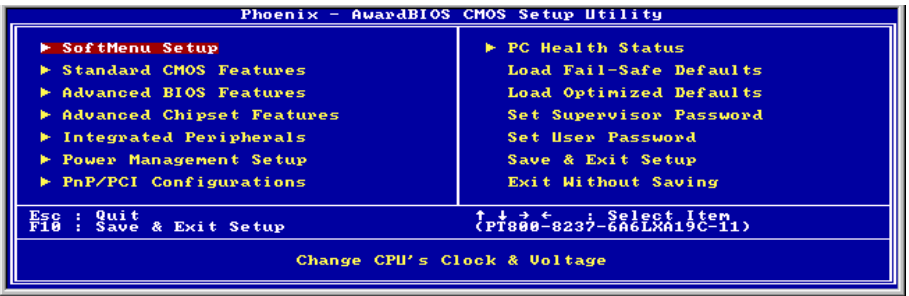

Anmerkung: Zur Verbesserung der Stabilität und Leistung des Systems verbessern unsere Techniker das BIOS-Menü fortwährend. Die BIOS-Setup-Bildschirem und Beschreibungen in diesem Handbuch dienen nur zu Ihrer Referenz und können mit dem, was auf Ihrem Bildschirm erscheint, nicht komplett übereinstimmen .

## <span id="page-23-0"></span>3-1. SoftMenu Setup

Das SoftMenu-Hilfsprogramm ist ABITs exklusive und ultimative Lösung für die Programmierung der CPU-Betriebsgeschwindigkeit. Alle Parameter zu CPU FSB-Geschwindigkeit, Multiplikatoren, AGP & PCI-Takt und selbst der CPU-Kernspannung stehen Ihnen hier zur Modifikation bereit.

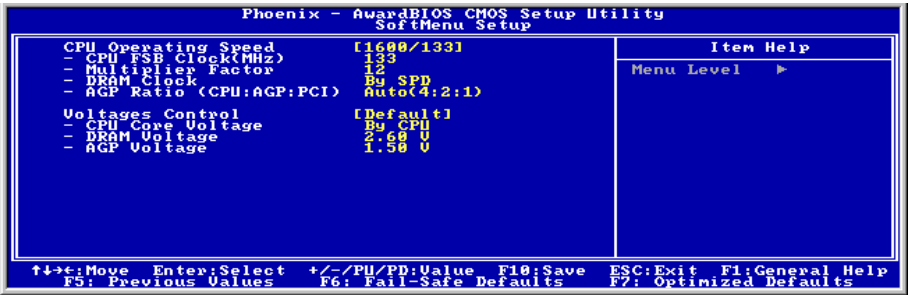

#### CPU Operating Speed:

Dieses Element zeigt die CPU Betriebsgeschwindigkeit gemäß Typ und Geschwindigkeit Ihrer CPU. Sie können auch [User Define] für manuelle Einstellung auswählen.

#### User Define:

Warnung: Unter bestimmten Bedingungen können falsche Einstellungen des Multiplilkators und des externen Takts Schäden am CPU hervorrufen. Wenn die Arbeitsfrequenz höher als die des PCI Chipsatzes oder des Prozessors gestellt wird, könnten Speichermodule nicht korrekt arbeiten, das System sich aufhängen, Daten auf der Festplatte verlorengehen, die VGA-Karte Störungen aufweisen oder in Zusammenarbeit mit anderen Zusatzkarten nicht richtig funktionieren. Mit den technischen Daten nicht in Einklang stehende Einstellungen für Ihren CPU ist nicht das Ziel dieser Erklärung. Diese sollten nur von Techniker zum Testen verwendet werden, nicht für normale Anwendungen.

Es besteht keine Garantie für die Spezifikationen überschreitenden Einstellungen. Jegliche durch solche Einstellungen entstehenden Schäden an jeglichen Komponenten dieses Motherboards oder an Peripheriegeräten liegt nicht in unserem Verantwortungsbereich.

#### CPU FSB Clock (MHz):

Dieses Element stellt die Geschwindigkeit des CPU-Frontsidebus von 100 auf 255. Aufgrund der technische Begrenzung Ihrer CPU sind Geschwindigkeiten über ihrer Standard-Busgeschwindigkeit unterstützt, aber nicht garantiert.

#### Multiplier Factor:

Dieses Element stellt den Multiplikationsfaktor für Ihre CPU ein.

Anmerkung: Bei einigen Prozessoren kann dieser Multiplikationsfaktor gesperrt sein, in diesem Fall können Sie keinen höheren Multiplikationsfaktor auswählen.

#### DRAM Clock:

Dieses Element stellt den DRAM-Takt Ihres DRAM-Moduls ein. Wenn Ihr DRAM-Modul den von Ihnen eingestellten Takt nicht unterstützt, kann das System instabil werden oder nicht mehr starten.

Wenn auf [By SPD] gestellt, liest das BIOS die SPD-Daten aus dem DRAM-Modul und stellt den DRAM-Takt automatisch gemäß dem von Ihnen gespeicherten Wert ein.

#### AGP Ratio (CPU:AGP:PCI):

Dieses Menüelement bestimmt die Rate zwischen CPU, AGP, und PCI.

#### Voltages Control:

Mit dieser Option können Sie zwischen Standard- und benutzerdefinierten CPU-Spannungen umschalten. Lassen Sie diese Einstellung auf der Voreinstellung, es sei denn, der momentane CPU-Typ und die Spannung können nicht erkannt werden oder sind inkorrekt. Mit der Option "User Define" können Sie die Kernspannung manuell einstellen.

#### CPU Core Voltage:

Dieses Feld legt die Kernspannung der CPU fest.

Achtung: Durch falsche Spannungseinstellung kann das System instabil oder die CPU beschädigt werden. Bitte behalten Sie die Voreinstellungen bei, sofern Sie sich nicht vollkommen über die Konsequenzen im klaren sind.

#### DRAM Voltage:

Dieses Feld legt die spannung der DRAM fest.

#### AGP Voltage:

Dieses Feld legt die spannung der AGP fest.

### <span id="page-25-0"></span>3-2. Standard CMOS Features

Dies enthält die grundlegenden Konfigurationsparameter des BIOS. Diese Parameter beinhalten Datum, Stunde, VGA-Karte sowie Einstellungen für Floppydiskettenlaufwerk und Festplatte.

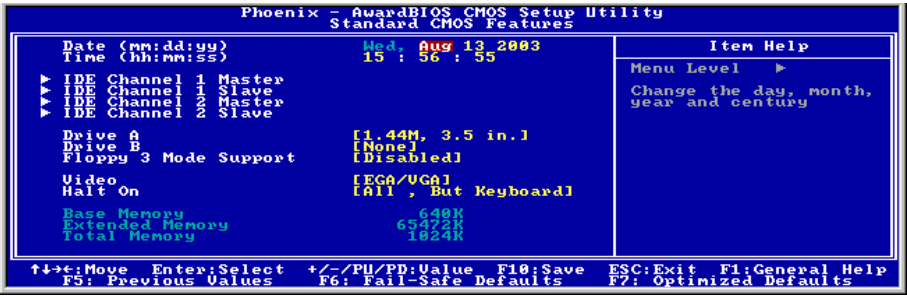

#### Date (mm:dd:yy):

Mit diesem Element stellen Sie das Datum ein (normalerweise das aktuelle Datum), und zwar im Format [Monat], [Datum] und [Jahr].

#### Time (hh:mm:ss):

Mit diesem Element stellen Sie die Zeit ein (normalerweise die aktuelle Zeit), und zwar im Format [Stunde], [Minute] und [Sekunde].

#### IDE Channel 1 Master / Slave und IDE Channel 2 Master / Slave:

Klicken Sie die <Eingabe>-Taste, um das Untermenü aufzurufen:

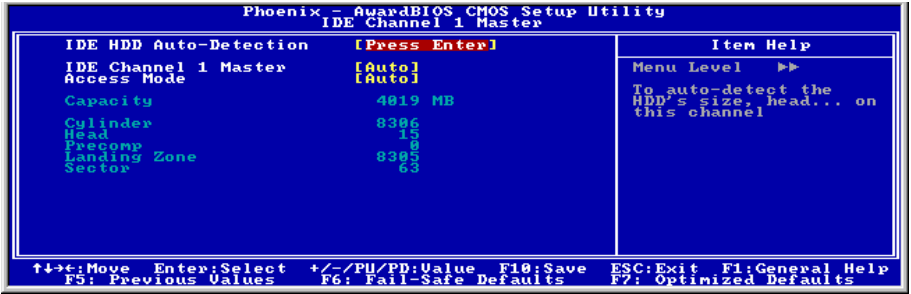

#### IDE HDD Auto-Detection:

Mit diesem Element können Sie die Parameter von DIE-Laufwerke mit der <Eingabe>-Taste aufrufen. Die Parameter erscheinen dann automatisch auf dem Bildschirm.

#### IDE Channel 1 Master / Slave und IDE Channel 2 Master / Slave:

Wenn auf [Auto] gestellt, prüft das BIOS automatisch, welche Art von IDE-Laufwerk Sie verwenden. Wenn Sie Ihr Laufwerk selbst definieren wollen, stellen Sie dies auf [Manual] und vergewissern sich, dass Sie die Bedeutung der einzelnen Parameter komplett verstehen. Bitte schauen Sie sich die Anleitung des Geräteherstellers für Details zur Einstellung an.

#### Access Mode:

Dieses Element wählt den Modus zum Zugriff auf Ihre IDE-Geräte aus. Lassen Sie dieses Element bei seiner Voreinstellung [Auto], um den Zugriffsmodus Ihrer HDD automatisch erkennen zu lassen.

#### Capacity:

Dieses Element zeigt das ungefähre Fassungsvermögen des Laufwerks. Normalerweise ist diese Größe etwas größer als die Größe eines formatierten Datenträgers, die ein Datenträger-Prüfprogramm angibt.

#### Cylinder:

Dieses Element konfiguriert die Anzahl der Zylinder.

#### Head:

Dieses Element konfiguriert die Anzahl der Lese/Schreibköpfe.

#### Precomp:

Dieses Element zeigt die Zahl der Zylinder, bei der das Schreib-Timing geändert werden soll.

#### Landing Zone:

Dieses Element zeigt die Anzahl der Zylinder, die als "Landezone" für die Lese/Schreibköpfe dienen.

#### Sector:

Dieses Element konfiguriert die Anzahl der Sektoren pro Spur.

#### $\%$  Kehren Sie hier zum Setup-Menü Standard CMOS Features zurück:

#### Drive A & Drive B:

Mit diesem Element stellen Sie den installierten Floppylaufwerkstyp ein (normalerweise nur Laufwerk A).

#### Floppy 3 Mode Support:

Mit diesem Element können Sie den "3 Modus Floppy Drive" in japanischen Computersystemen durch Wahl von Laufwerk A, B, oder beider aktivieren. Lassen Sie dieses Element bei seiner Voreinstellung [Disabled], wenn Sie keine japanischen Standard-Floppylaufwerke benutzen.

#### Video:

Dieses Element wählt die Art der Grafikkarte für den primären System-Monitor aus.

[EGA/VGA]: (Enhanced Graphics Adapter/Video Graphics Array) Für EGA, VGA, SVGA und PGA-Grafikkarten.

[CGA 40]: (Color Graphics Adapter) Anschalten im 40-Spalten-Modus.

[CGA 80]: (Color Graphics Adapter) Anschalten im 80-Spalten-Modus.

[Mono]: (Monochrome adapter) Umfasst hoch auflösende Monochrom-Karten.

#### Halt On:

Dieses Element bestimmt, ob das System anhält, wenn ein Fehler während des Systemstarts entdeckt wird.

[All Errors]: Der Systemstart stoppt, wenn das BIOS einen nicht fatalen Fehler entdeckt.

[No Errors]: Der Systemstart stoppt für keine erkannten Fehler.

[All, But Keyboard]: Der Systemstart stoppt für alle Fehler außer Tastatur-Fehler.

[All, But Diskette]: Der Systemstart stoppt für alle Fehler außer Datenträger-Fehler.

[All, But Disk/Key]: Der Systemstart stoppt für alle Fehler außer Datenträger- oder Tastaturfehler.

#### Base Memory:

Dieses Element zeigt die Menge des im System installierten Basisspeichers. Der Wert des Arbeitsspeichers ist normalerweise 640K für Systeme mit 640K oder mehr auf dem Motherboard integrierten Speicher.

#### Extended Memory:

Dieses Element zeigt die Menge des erweiterten Speichers, der während des Systemstarts erkannt wird.

#### Total Memory:

Dieses Element zeigt den gesamten zur Verfügung stehenden Systemspeicher.

### <span id="page-28-0"></span>3-3. Advanced BIOS Features

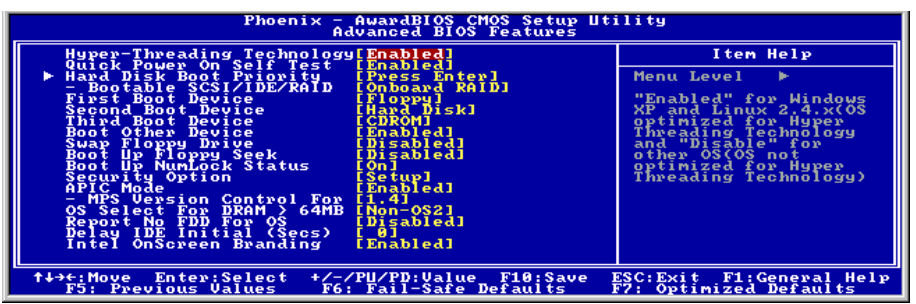

#### Hyper-Threading Technology

Diese Option aktiviert bzw. deaktiviert die Hyper-Threading-Technologie des Prozessors.

Lassen Sie dieses Element auf seiner Voreinstellung, um den Simultaneous Multi-Threaded (SMT)-Prozessor zu aktivieren, was dem Betriebssystem und Anwendungen einen einzelnen physischen Prozessor als zwei logische Prozessoren vorgaukelt.

Diese Option ist nur für CPU mit Hyper-Threading-Technologie. Für mehr Informationen zu"Hyper-Threading Technology" besuchen Sie bitte Intel Website unter <http://www.intel.com/homepage/land/hyperthreading.htm>, [http://www.intel.com/design/chipsets/ht/.](http://www.intel.com/design/chipsets/ht/)

#### Quick Power On Self Test:

Wenn auf [Enabled] gestellt, beschleunigt dieses Element den Power On Self Test (POST) nach dem Systemanschalten. Das BIOS verkürzt bzw. überspringt einige Tests während des POST.

#### Hard Disk Boot Priority:

Dieses Menüelement wählt die Prioritätsreihenfolge für das Starten der Festplatten aus. Mit der Eingabetaste können Sie ein Untermenü aufrufen, in dem die erkannten Festplatten für die Startsequenz to des Systems ausgesucht werden können.

Dieses Menüelement funktioniert nur, wenn die Option [Hard Disk] unter "First/Second/Third Boot Device" ausgewählt ist.

#### Bootable SCSI/IDE/RAID:

Dieser Punkt bestimmt das startfähige Gerät von [Integriertes RAID (Onboard RAID)] oder [PCI-Steckplatzgerät (PCI Slot Device)], wenn der Punkt [Festplatten-Bootpriorität (Hard Disk Boot Priority)] auf [Startfähige SCSI/IDE/RAID-Karten (Bootable SCSI/IDE/RAID Cards)] gesetzt ist.

#### First Boot Device / Second Boot Device / Third Boot Device / Boot Other Device:

Wählen Sie die Laufwerke in der Reihenfolge, in der sie starten sollen, unter [First Boot Device], [Second Boot Device] und [Third Boot Device]. Das BIOS startet das Betriebssystem gemäß der ausgewählten Laufwerksreihenfolge. Stellen Sie [Boot Other Device] auf [Enabled], wenn Sie das System von einem anderen Gerät als diesen drei starten wollen.

#### Swap Floppy Drive:

Wenn auf [Enabled] gestellt und das System vom Floppylaufwerk lädt, startet das System von Laufwerk B anstatt vom regulären Laufwerk A. Es müssen zwei Floppylaufwerke an das System angeschlossen sein, um diese Funktion einzusetzen.

#### Boot Up Floppy Seek:

Wenn auf [Enabled] gestellt, prüft das BIOS, ob das Floppylaufwerk installiert ist.

#### Boot Up NumLock Status:

Dieses Element bestimmt den voreingestellten Zustand der Nummerntastatur beim Systemstart.

[On]: Die Nummerntastatur dient zur Zahleneingabe.

[Off]: Die Nummerntastatur dient zur Richtungseingabe (Pfeiltasten).

#### Security Option:

Dieses Element bestimmt, wann das System nach einem Kennwort fragt – bei jedem Systemstart oder nur beim Aufrufen des BIOS-Setup.

[Setup]: Das Kennwort wird nur beim Aufrufen des BIOS-Setup abgefragt.

[System]: Das Kennwort wird bei jedem Systemstart abgefragt.

Anmerkung: Vergessen Sie Ihr Paßwort nicht. Wenn Sie das Paßwort vergessen, müssen Sie das Computergehäuse öffnen und alle Informationen im CMOS löschen, bevor Sie das System wieder starten können. Hierdurch verlieren Sie jedoch alle zuvor eingestellten Optionen.

#### APIC Mode:

Lassen Sie dieses Element bei der Voreinstellung.

#### MPS Version Ctrl For OS:

Dieses Element bestimmt, welche MPS- Version (Multi-Processor Specification) dieses Motherboard anwendet. Lassen Sie dieses Element bei der Voreinstellung.

#### OS Select For DRAM > 64MB:

Diese Option erlaubt dem System den Start unter OS/2, wenn mehr als 64 MB Systemspeicher installiert sind. Lassen Sie dieses Element bei seiner Voreinstellung [Non-OS2] für andere Betriebssysteme als OS/2.

#### Report No FDD For OS:

Wenn auf [Enabled] gestellt, erlaubt Ihnen dieses Element die Benutzung älterer Betriebssysteme ohne Floppylaufwerk. Lassen Sie dieses Element bei seiner Voreinstellung.

#### Delay IDE Initial (Secs):

Dieses Element erlaubt dem BIOS die Unterstützung einiger älterer oder besonderer IDE-Geräte, indem es diese Verzögerungszeit verlängert. Ein größerer Wert bringt mehr Verzögerungszeit für das Gerät, das initialisiert und für die Aktivierung vorbereitet wird.

#### Intel OnScreen Branding:

Dieses Menüelement bestimmt, ob das "Intel Inside"-Logo beim Systemstart gezeigt wird.

## <span id="page-31-0"></span>3-4. Advanced Chipset Features

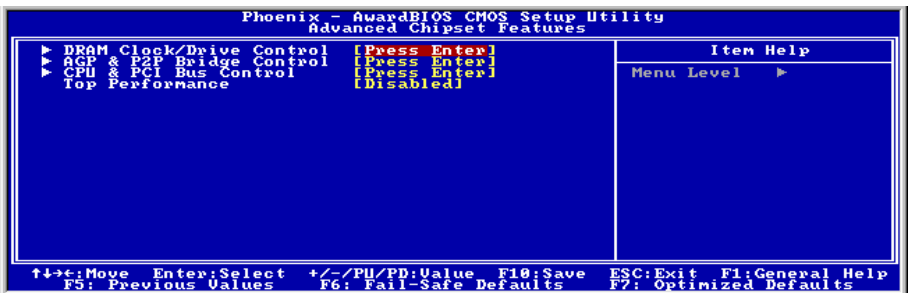

#### DRAM Clock/Drive Control:

Klicken Sie die <Eingabe>-Taste, um das Untermenü aufzurufen:

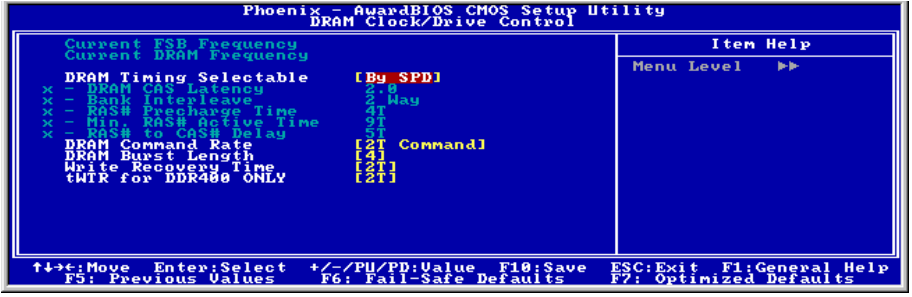

#### Current FSB Frequency:

Dieses Element zeigt die aktuelle Front Side-Busgeschwindigkeit des Systems.

#### Current DRAM Frequency:

Dieses Element zeigt die aktuelle DRAM-Busgeschwindigkeit.

#### DRAM Timing Selectable:

Vier Optionen stehen zur Verfügung: Manual  $\rightarrow$  By SPD  $\rightarrow$  Turbo  $\rightarrow$  Ultra. Die Voreinstellung ist By SPD. Auf By SPD gestellt, liest das BIOS die SPD-Daten des DRAM-Moduls und stellt automatisch die darin gespeicherten Werte ein. Wenn Sie diesen Parameter auf Manual stellen, stehen die folgenden beiden Elemente für Justierungen zur Verfügung.

#### DRAM CAS Latency:

Die Optionen sind: [1.5], [2.0], [2.5], und [3.0].

#### Bank Interleave:

Die Optionen sind: [Disabled], [2 Way], und [4 Way].

#### RAS# Precharge Time:

Die Optionen sind: [2T], [3T], [4T], und [5T].

#### Min. RAS# Active Time:

Die Optionen sind: [6T], [7T], [8T], und [9T].

#### RAS# to CAS# Delay

Die Optionen sind: [2T], [3T], [4T], und [5T].

#### DRAM Command Rate:

Zwei Optionen stehen zur Verfügung: 2T Befehl oder 1T Befehl. Die Voreinstellung ist 2T Befehl. Wenn der Host (Northbridge) die gewünschte Speicheradresse findet, verarbeitet es den Wartezustand der Befehle. Stellen Sie diesen Parameter auf 2T Command für bessere Systemkompatibilität oder auf 1T Command für höhere Systemleistung.

#### DRAM Burst Length

DDR SDRAM-Module verfügen über einen Burst-Modu, d. h., eine Auto-Precharge-Funktion für programmierbare READ oder WRITE Burst-Längen von 4 oder 8 Orten.

Diese bedeutet, dass bei einer Einstelung der Burst-Länge auf 8 der Adress-Bus 8 Bytes in jedem Zyklus für Precharge etc. angeht.

#### Write Recovery time

Zwei Optionen stehen zur Wahl: 2T oder 3T. Die Voreinstellung ist 3T. Dies ist die Zeitspanne zwischen zwei Write-Spannen.

#### tWTR for DDR400 ONLY:

Zwei Optionen stehen zur Wahl: 1T oder 2T. Die Voreinstellung ist 2T. Diese ist die Verzögerung für den internen WRITE to READ-Befehl.

#### $\&$  Kehren Sie hier zum Setup-Menü Advanced Chipset Features zurück:

#### AGP & P2P Bridge Control:

Klicken Sie die <Eingabe>-Taste, um das Untermenü aufzurufen:

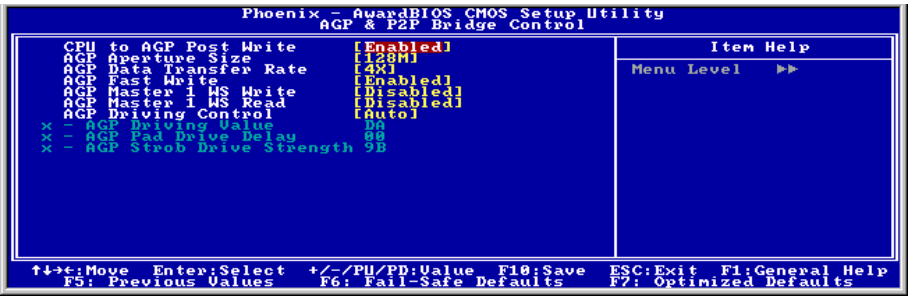

#### CPU to AGP Post Write:

Lassen Sie dieses Element bei der Voreinstellung.

#### AGP Aperture Size:

Diese Option bestimmt die Menge an Systemspeicher, welche das AGP-Gerät nutzen darf. Die "Aperture" (Blende) ist eine Portion ders PCI-Speicheradressenbereichs für Grafikspeicheradressen.

#### **AGP Data Transfer Rate:**

Mit diesem Element können Sie die Datentransferrate des AGP-Geräts einstellen. Eine höhere Rate bietet schnellere und bessere Grafiken. Vergewissern Sie sich, dass Ihre Grafikkarte den gewählten Modus unterstützt.

#### AGP Fast Write:

Zwei Optionen stehen zur Verfügung: Disabled  $\rightarrow$  Enabled. Die Voreinstellung ist Disabled. Wenn Ihre AGP-Karte diese Funktion unterstützt, können Sie Enabled auswählen. Ansonsten wählen Sie Disabled.

#### AGP Master 1 WS Write:

Zwei Optionen stehen zur Verfügung: Disabled Enabled. Die Voreinstellung ist Disabled. Dieses Element kreiert eine einzelne Verzögerung beim Schreiben zum AGP-Bus. Auf Enabled gestellt, benutzt das System zwei Wartezustände, was bessere Stabilität erlaubt.

#### AGP Master 1 WS Read:

Zwei Optionen stehen zur Verfügung: Disabled Enabled. Die Voreinstellung ist Disabled. Die Voreinstellung ist Disabled. Dieses Element kreiert eine einzelne Verzögerung beim Lesen vom AGP-Bus. Auf Enabled gestellt, benutzt das System zwei Wartezustände, was bessere Stabilität erlaubt.

#### AGP Driving Control:

Lassen Sie dieses Element bei der Voreinstellung.

#### AGP Driving Value:

Lassen Sie dieses Element bei der Voreinstellung.

#### AGP Pad Drive Delay:

Lassen Sie dieses Element bei der Voreinstellung.

#### AGP Strob Drive Strength:

Lassen Sie dieses Element bei der Voreinstellung.

### $\&$  Kehren Sie hier zum Setup-Menü Advanced Chipset Features zurück:

#### CPU & PCI Bus Control:

Klicken Sie die <Eingabe>-Taste, um das Untermenü aufzurufen:

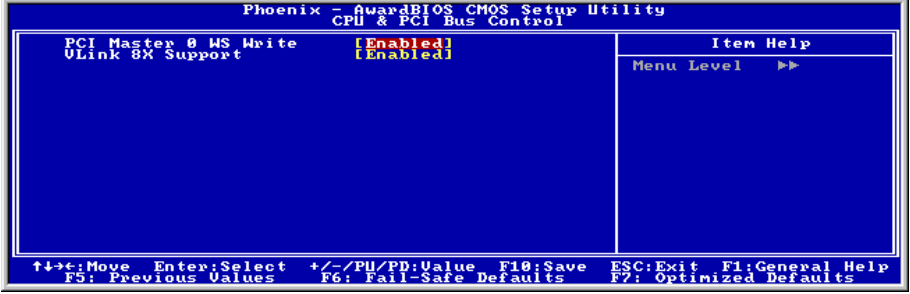

#### PCI Master 0 WS Write:

Es stehen Ihnen zwei Optionen zur Verfügung: Enabled Disabled. Die Standardeinstellung ist Enabled. Wenn diese Funktion auf Enabled gestellt ist, wird das Schreiben auf den PCI1-Bus ohne Wartezyklus (sofort) ausgeführt, sofern der PCI1-Bus bereit ist Daten zu empfangen. Wenn diese Funktion auf Disabled gestellt ist, wartet das System einen Zyklus, bevor die Daten auf den PCI-Bus geschrieben werden.

#### VLink 8X Support:

Zwei Optionen stehen zur Wahl: Disabled  $\rightarrow$  Enabled. Die Voreinstellung ist *Enabled*. Mit diesem Element können Sie den Vlink-Busdataentransfer zwischen Northbridge und Southbridge aktivieren.

#### Kehren Sie hier zum Setup-Menü Advanced Chipset Features zurück:

#### Top Performance:

Dieser Punkt aktiviert die DRAM-Leistung, wenn keine Kompatibilitätsprobleme aufgetreten sind.

## <span id="page-35-0"></span>3-5. Integrated Peripherals

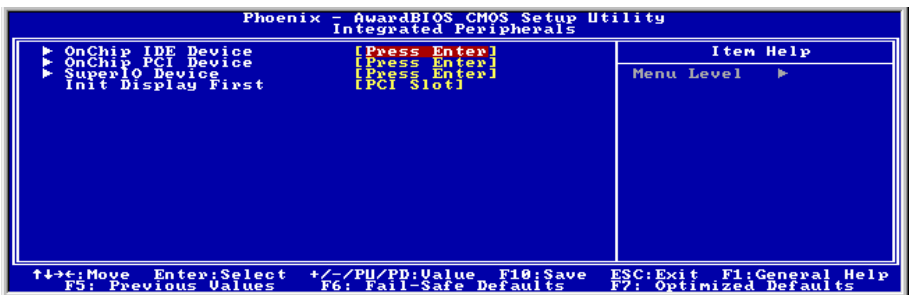

#### OnChip IDE Device:

Klicken Sie die <Eingabe>-Taste, um das Untermenü aufzurufen:

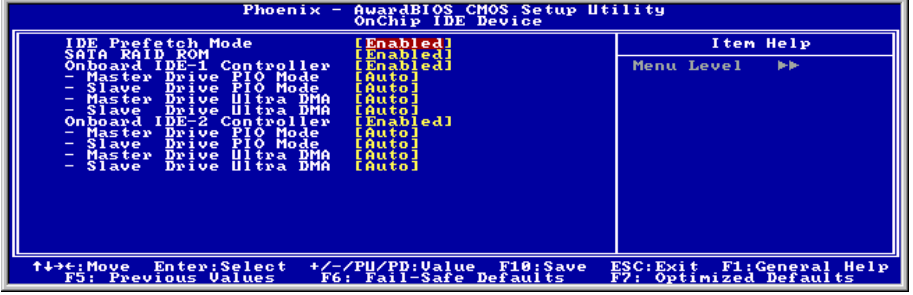

#### IDE Prefetch Mode:

Zwei Optionen stehen zur Verfügung: Disabled oder Enabled. Die Voreinstellung ist Disabled. Das integrierte IDE-Laufwerkinterface unterstützt IDE-Prefetching für schnelleren Laufwerkzugriff. Wenn Sie ein zusätzliches primäres und/oder sekundäres IDE-Interface installieren, stellen Sie dieses Feld auf Disabled, wenn das Interface Prefetching nicht unterstützt.

#### SATA RAID ROM:

Mit diesem Menüelement können Sie mit dem Boot-ROM des On-Chip Serial ATA RAID das System starten.

#### Onboard IDE-1 Controller:

Mit diesem Element können Sie den primären und sekundären DIE-Controller aktivieren bzw. deaktivieren. Wählen Sie [Disabled], wenn Sie einen anderen Festplatten-Controller anfügen wollen.

#### Master/Slave Drive PIO Mode

Der PIO (Programmed Input/Output) Modus erlaubt dem BIOS, dem Controller seine Wünscht mitzuteilen und dann ihn und die CPU die gesamte Aufgabe ausführen zu lassen, anstatt daß das BIOS eine Befehlsreihe ausgeben muss, die einen Transfer zu oder vom Laufwerk verwalten.

[Auto]: Das BIOS wählt den besten verfügbaren Modus, nachdem es Ihr Laufwerk geprüft hat.

[Mode 0-4]: Sie können einen Modus wählen, der zum Timing Ihres Laufwerks passt. Wählen Sie keine falsche Einstellung, oder Sie bekommen Laufwerksfehler.

#### Master/Slave Drive Ultra DMA

Mit diesem Element können Sie die verwendete Ultra DMA einstellen.

[Auto]: Das BIOS wählt den besten verfügbaren Modus, nachdem es Ihre Festplatte oder CD-ROM geprüft hat.

[Disabled]: Das BIOS erkennt diese Kategorien nicht. Wenn Probleme mit Ultra DMA-Geräten auftreten, versuchen Sie, dieses Element zu deaktivieren.

#### Onboard IDE-2 Controller:

Entspricht Onboard IDE-1 Controller.

#### $\&$  Kehren Sie hier zum Setup-Menü Integrierte Peripheriegeräte zurück:

#### OnChip PCI Device:

Klicken Sie die <Eingabe>-Taste, um das Untermenü aufzurufen:

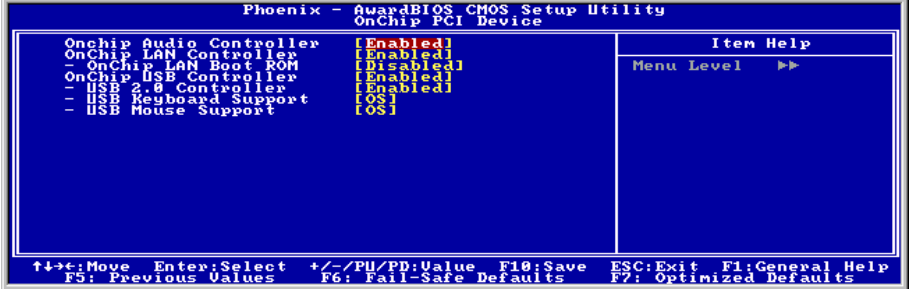

#### OnChip Audio Controller:

Diese Option aktiviert oder sperrt den OnChip-Audiocontroller.

#### OnChip LAN Controller:

Diese Option aktiviert oder sperrt den LAN Controller.

#### OnChip LAN Boot ROM:

Diese Option aktiviert oder sperrt das Aufladung ROM auf LAN Controller.

#### OnChip USB Controller:

Diese Option aktiviert oder sperrt den USB-controller.

#### USB 2.0 Controller:

Diese Option aktiviert oder sperrt den USB 2.0-controller.

#### USB Keyboard Support:

Dieses Menüelement erlaubt Ihnen die Wahl von [BIOS] zur Nutzung der USB-Tastatur unter DOS, oder [OS] unter OS.

#### USB Mouse Support:

Dieses Menüelement erlaubt Ihnen die Wahl von [BIOS] zur Nutzung der USB-Maus unter DOS, oder [OS] unter OS.

### $\&$  Kehren Sie hier zum Setup-Menü Integrierte Peripheriegeräte zurück:

#### SuperIO Device:

Klicken Sie die <Eingabe>-Taste, um das Untermenü aufzurufen:

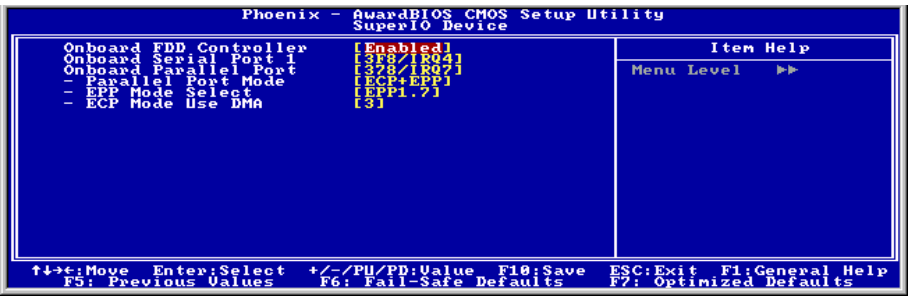

#### Onboard FDD Controller:

Zwei Optionen stehen zur Verfügung: Enabled und Disabled. Die Voreinstellung ist Enabled. Sie können hier den Controller für das Onboard-Floppydiskettenlaufwerk aktivieren oder deaktivieren.

#### Onboard Serial Port 1:

Hier bestimmen Sie die I/O-Adresse und den IRQ der seriellen Schnittstelle 1. Sechs Optionen stehen zur Verfügung: Disabled  $\rightarrow$  3F8/IRQ4  $\rightarrow$  2F8/IRQ3  $\rightarrow$  3E8/IRQ4  $\rightarrow$  2E8/IRQ3  $\rightarrow$  AUTO. Die Voreinstellung ist 3F8/IRQ4.

#### Onboard Parallel Port:

Stellt I/O-Adresse und IRQ der parallelen Onboard-Schnittstelle ein. Vier Optionen stehen zur Verfügung: Disable  $\rightarrow$  378/IRQ7  $\rightarrow$  278/IRQ5  $\rightarrow$  3BC/IRQ7. Die Voreinstellung ist 378/IRQ7.

Parallel Port Modus: Vier Optionen stehen zur Verfügung: SPP  $\rightarrow$  EPP  $\rightarrow$  ECP  $\rightarrow$  ECP+EPP. Die Voreinstellung ist der ECP+EPP Modus.

EPP Mode Select: Zwei Optionen stehen zur Verfügung: EPP1.7  $\rightarrow$  EPP1.9. Die Voreinstellung ist EPP 1.7. Wenn der für die parallele Schnittstelle ausgewählte Modus EPP ist, stehen die zwei EPP-Versionsoptionen zur Verfügung.

ECP Mode Use DMA: Zwei Optionen stehen zur Verfügung:  $1 \rightarrow 3$ . Die Voreinstellung ist 3. Wenn der für die parallele Schnittstelle ausgewählte Modus ECP ist, können die DMA-Kanäle 1 oder 3 ausgewählt werden.

### $\&$  Kehren Sie hier zum Setup-Menü Integrierte Peripheriegeräte zurück:

#### Init Display First:

Dieses bestimmt den AGP- oder PCI-Steckplatz für den Systemstart.

[AGP]: Wenn das System lädt, initialisiert es zuerst AGP.

[PCI Slot]: Wenn das System lädt, initialisiert es zuerst PCI.

### <span id="page-39-0"></span>3-6. Power Management

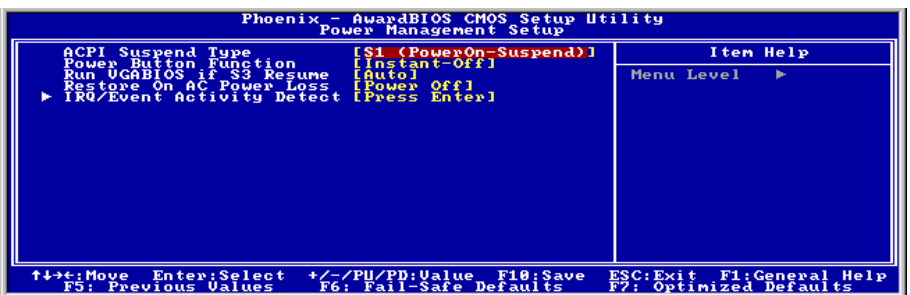

#### ACPI Suspend Type:

Dieses Element erlaubt die Auswahl des Suspend-Modus.

[S1(PowerOn Suspend)]: Aktiviert die "Power On Suspend"-Funktion.

[S3(Suspend To RAM)]: Aktiviert die "Suspend to RAM"-Funktion.

#### Power Button Function:

Dieses Element wählt die Methode zum Abschalten Ihres Systems aus:

[Delay 4 Sec.]: Halten Sie den Netzschalter länger als 4 Sekunden gedrückt, um das System auszuschalten. Dies hindert das System am Abschalten, wenn der Netzschalter unabsichtlich gedrückt wird.

[Instant-Off]: Drücken und Loslassen des Netzschalters schaltet das System sofort aus.

#### Run VGABIOS if S3 Resume:

Drei Optionen stehen zur Wahl: Auto  $\rightarrow$  Yes  $\rightarrow$  No. Die Voreinstellung ist Auto. Mit diesem Element können Sie auswählen, wann die Systemweckfunktion aus S3 aktiv wird und ob das VGA BIOS initiiert werden soll oder nicht.

#### Restore On AC Power Loss:

Dieses Element wählt die Maßnahme aus, die das System nach einem Netzstromausfall vornimmt.

[Power Off]: Wenn der Strom nach einem Netzstromausfall wiederkehrt, bleibt der Systemstrom aus. Sie müssen dem Netzschalter drücken, um das System anzuschalten.

[Power On]: Wenn der Strom nach einem Netzstromausfall wiederkehrt, wird der Systemstrom automatisch angeschaltet.

[Last State]: Wenn der Strom nach einem Netzstromausfall wiederkehrt, kehrt das System zu dem Zustand zurück, in dem es sich vor dem Stromausfall befand. Wenn der Systemstrom beim Netzstromausfall ausfällt, bleibt es ausgeschaltet, wenn der Strom wiederkehrt. Wenn das Systemstrom beim Netzstromausfall an ist, schalet sich das System wieder an, wenn der Strom wiederkehrt.

#### IRQ/Event Activity Detect:

Klicken Sie die <Eingabe>-Taste, um das Untermenü aufzurufen:

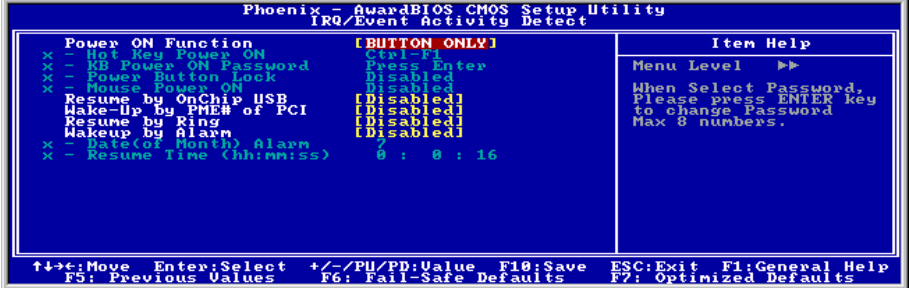

#### Power On Function:

Dieses Element wählt die Anschaltweise für das System.

[Button Only]: Schaltet das System per Netzschalter an.

[Password]: Schaltet das System durch Eingabe eines bis zu achtstelligen Kenwortes ein. Bitte befolgen Sie die Anweisungen auf dem Bildschirm zur Bestätigung des Kennworts.

[Hot Key]: Schaltet das System durch Klicken der von Ihnen eingerichteten Hotkey-Kombination an.

[Mouse]: Schaltet das System per PS/2-Maustaste an.

#### Hot Key Power ON:

Dieses Element schaltet das System per Hotkey-Kombination an: <Ctrl+F1> ~ <Ctrl+F12>, <Power>, <Wake> und <Any Key>.

#### KB Power ON Password:

Dieses Element erscheint nur bei der Einstellung des Elements "Power On Function" auf [Password]. Hier können Sie das gewünschte Kennwort für diese Option eingeben.

Anmerkung: Vergessen Sie Ihre Kennwort nicht, oder Sie müssen das CMOS löschen und alle Parameter neu einstellen, um diese Funktion wieder zu aktivieren.

#### Power Button Lock:

Dieses Element erscheint nur bei der Einstellung des Elements "Power On Function" auf [Password].

Nach Einstellung des Elements "Power On Function" auf [Password] und Eingabe des Kennworts für [KB Power On Password] deaktiviert die Einstellung dieses Elements auf [Enabled] die Netzschalterfunktion. Sie können dann das System nur anschalten, wenn Sie das im Element "KB Power ON Password" eingestellte Kennwort eingeben.

#### Mouse Power ON:

Dieses Element erscheint nur bei der Einstellung des Elements "Power On Function" auf [Mouse].

Nach Einstellung des Elements "Power On Function" auf [Mouse] erlaubt Ihnen die Einstellung dieses Elements auf [Enabled] das Anschalten des Systems per PS/2-Maus.

#### Resume by OnChip USB:

Zwei Optionen stehen zur Wahl: Disabled oder Enabled. Die Voreinstellung ist Disabled. Wenn auf Enabled gestellt, weckt jede Aktion des Onchip-USB das heruntergefahrene System wieder auf.

#### Wakeup by PME# of PCI:

Zwei Optionen stehen zur Wahl: Disabled oder Enabled. Die Voreinstellung ist Disabled. Wenn auf Enabled gestellt, weckt jede Aktion der PCI-Karten (PME) das heruntergefahrene System wieder auf.

#### Resume by Ring:

Zwei Optionen stehen zur Wahl: Disabled oder Enabled. Die Voreinstellung ist Disabled. Wenn auf Enabled gestellt, weckt jede Aktion des Modemanruf steht das heruntergefahrene System wieder auf.

#### WakeUp by Alarm:

Wenn auf [Enabled] gestellt, können Die Datum und Zeit für Soft-Off PC unter "Date (of Month) Alarm" und "Time (hh:mm:ss) Alarm" einstellen. Wenn das System allerdings hereinkommende Anrufe entgegennimmt oder das Netzwerk aktiviert wird (Resume On Ring/LAN), bevor das hier eingestellte Datum und Zeit erreicht sind, behandelt das System diese Ereignisse vorrangig.

#### Date (of Month) Alarm

[0]: Diese Option schaltet das System täglich gemäß der unter "Time (hh:mm:ss) Alarm" eingestellten Zeit ein.

[1-31]: Diese Option wählt ein Datum aus, zu dem sich das System anschalten soll. Das System schaltet sich gemäß der unter "Time (hh:mm:ss) Alarm" eingestellten Zeit und Datum ein.

#### Time (hh:mm:ss) Alarm

Mit diesem Element können Sie die Zeit einstellen, z der sich das System anschalten soll.

## <span id="page-42-0"></span>3-7. PnP/PCI-Konfigurationen

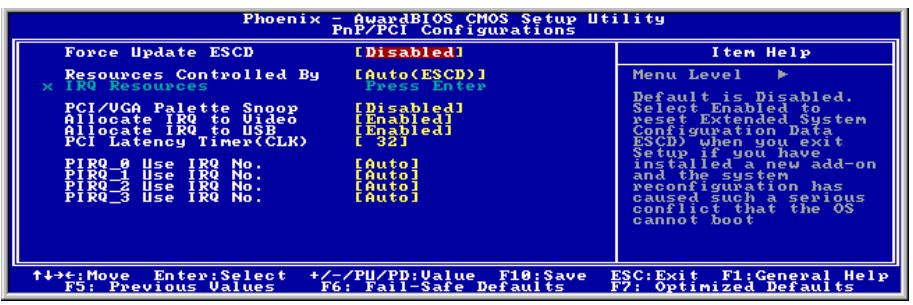

#### Force Update ESCD:

Wählen Sie Enabled, wenn Sie die ESCD-Daten beim nächsten Bootvorgang löschen und die Einstellungen der Plug & Play ISA-Karte und der PCI-Karte über das BIOS zurückstellen möchten. Beim nächsten Start des Computers wird diese Option automatisch auf Disabled eingestellt.

Anmerkung: ESCD (Extended System Configuration Data) enthält die Information zu IRQ, DMA, I/O-Schnittstellen und Speicher. Dies ist eine Spezifikation und eine dem Plug & Play-BIOS eigene Funktion.

#### Resources Controlled By:

Dieses Element konfiguriert alle Boot- und Plug-und-Play-kompatiblen Geräte.

[Auto(ESCD)]: Das System erkennt die Einstellungen automatisch.

[Manual]: Wählen Sie de spezifischen IRQ-Ressourcen im Menü "IRQ Resources".

#### IRQ Resources:

Klicken Sie die <Eingabe>-Taste, um das Untermenü aufzurufen:

Dieses Element stellt jeden System-Interrupt auf [PCI Device] oder [Reserved].

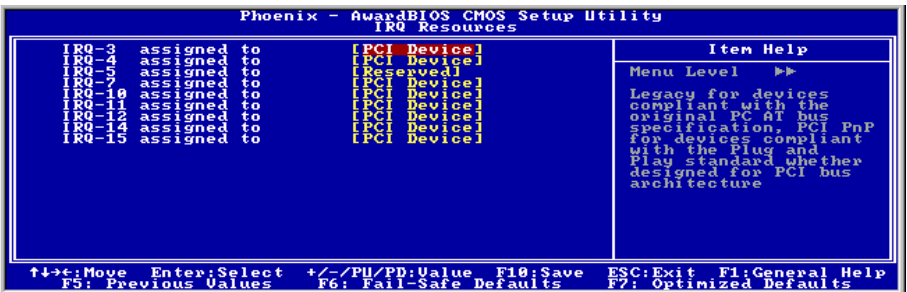

#### $\&$  Kehren Sie hier zum Setup-Menü PnP/PCI-Konfigurationen zurück:

#### PCI /VGA Palette Snoop:

Dieses Element bestimmt, ob MPEG ISA/VESA VGA-Karten mit PCI/VGA kooperieren können.

[Enabled]: MPEG ISA/VESA VGA Karten kooperieren mit PCI/VGA.

[Disabled]: MPEG ISA/VESA VGA Karten kooperieren nicht mit PCI/VGA.

#### Allocate IRQ To Video :

Dieses Element weist der installierten VGA-Karte einen IRQ zu.

[Yes]: Automatische Zuweisung eines IRQ für die installierte VGA-Karte.

[No]: Der zuvor von der VGA-Karte belegte IRQ ist nun verfügbar für ein anderes Gerät.

#### Allocate IRQ To USB

Dieses Element weist den angeschlossenen USB-Geräten einen IRQ zu.

[Enabled]: Automatische Zuweisung von IRQ für die angeschlossenen USB-Geräte.

[Disabled]: Der zuvor vom angeschlossene USB-Gerät besetzte IRQ ist verfügbar für neue Geräte.

#### PCI Latency Timer(CLK):

Dieses Element regelt, wie lange jedes PCI-Gerät den Bus halten kann, bevor ein anderes Gerät ihn übernimmt. Bei Einstellung höherer Werte kann jedes PCI-Gerät Transaktionen länger ausführen und somit die effektive PCI-Bandbreite verbessern. Für bessere PCI-Leistung sollten Sie diesen Wert höher einstellen.

#### PIRQ 0 Use IRQ No. ~PIRQ 3 Use IRQ No. :

Mit diesem Element können Sie die manuell oder automatisch die Anzahl der IRQs für die in den PCI-Steckplätzen installierten Geräte einstellen.

Für das Verhältnis zwischen Hardwarelayout des PIRQ (die Signale vom VIA VT8237-Chipsatz), INT# (bedeutet die IRQ-Signale vom PCI Steckplatz) und Geräten, schauen Sie sich bitte die Tabelle unten an:

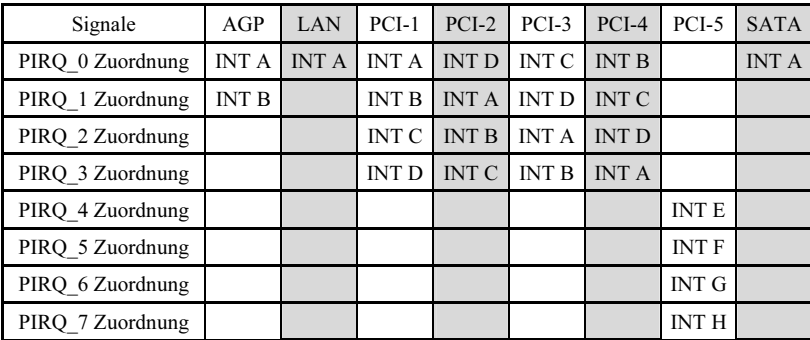

#### Anmerkung:

- PCI-Steckplatz 1 und AGP-Steckplatz, LAN, SATA teilen sich einen IRQ.
- Wenn Sie zwei PCI-Karten in den PCI-Steckplätzen installieren möchten, die sich einen IRQ teilen, müssen Sie zuerst sicher gehen, dass die Treiber Ihres Betriebsystems und Ihrer PCI-Geräte diese gemeinsame Nutzung von IRQ unterstützen.

### <span id="page-45-0"></span>3-8. PC Health Status

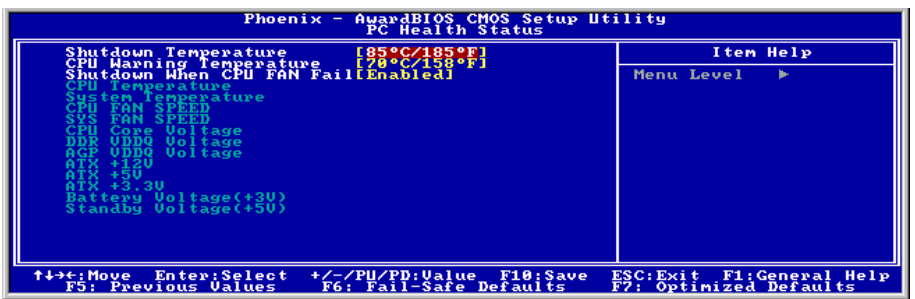

#### Shutdown Temperature:

Dieses Element stellt die Temperatur ein, bei der das System automatisch abgeschaltet wird, um Systemüberhitzung zu vermeiden.

Anmerkung: Dieses Element funktioniert nur in Betriebsystemen mit aktiviertem ACPI.

#### CPU Warning Temperature:

Dieses Element wählt die Warntemperatur für die CPU aus. Wenn das System erkannt hat, dass die CPU-Temperatur diesen Wert überschreitet, ertönt ein Warnpiepsen.

Anmerkung: Die integrierte Hardwareüberwachungsfunktion kann die Gesundheit Ihres Systems überprüfen. Wenn bei Fehlern eine Warnmeldung erscheinen oder ein Warnton ertönen soll, müssen Sie das Programm "Hardware Doctor" installieren. Dieses finden Sie auf der "Driver & Utility CD", die diesem Motherboard beiliegt.

#### Shutdown When CPU FAN Fail:

Wenn auf [Enabled] gestellt, wird das System abgeschaltet, wenn der CPU-Lüfter nicht läuft.

Anmerkung: Dieses Element funktioniert nur in Betriebsystemen mit aktiviertem ACPI.

#### All Voltages, Fans Speed and Thermal Monitoring:

Dieser Menüpunkte listet die aktuellen Zustände von CPU und Umfeld, Temperaturen sowie Ventilatorgeschwindigkeiten (CPU-Ventilator und Gehäuseventilator) auf. Sie können vom Benutzer nicht geändert werden.

Die folgenden Menüpunkte listen die Spannungszustände des Systemstroms auf. Auch diese sind nicht änderbar.

Anmerkung: Die Hardwareüberwachungsfunktionen für Temperaturen, Ventilatoren und Spannungen besetzen die I/O-Adressen von 294H bis 297H. Wenn Sie einen Netzwerkadapter, eine Soundkarte oder andere Zusatzkarten haben, die diese I/O Adressen benutzen, richten Sie bitte die I/O-Adresse Ihrer Zusatzkarten entsprechend ein, um die Verwendung dieser Adressen zu vermeiden.

### <span id="page-46-0"></span>3-9. Load Fail-Safe Defaults

Diese Option lädt die vom Werk voreingestellten BIOS-Werte für stabilsten Systembetrieb bei minimaler Leistung.

## 3-10. Load Optimized Defaults

Diese Option lädt die vom Werk voreingestellten BIOS-Werte für optimale Systemleistung.

## 3-11. Set Supervisor Password

Diese Option schützt die BIOS-Konfiguration oder schränkt den Zugang zum Computer selber ein. Das Supervisor Password dient zum Schutz der gespeicherten CMOS-Optionen vor Änderungen von nichtautorisierten Benutzern.

## 3-12. Set User Password

Diese Option schützt die BIOS-Konfiguration oder schränkt den Zugang zum Computer selber ein. Das User Password fordert von allen Benutzern die Eingabe eines Kennworts, um das System benutzen und/oder das BIOS-Setup aufrufen (aber nicht seinen Inhalt ändern) zu können.

## 3-13. Save & Exit Setup

Diese Option speichert Ihre Änderungen und verlässt das BIOS-Setup-Menü.

### 3-14. Exit Without Saving

Diese Option verlässt das BIOS-Setup-Menü, ohne die Änderungen zu speichern.

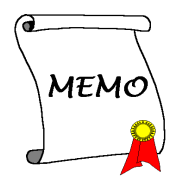

## <span id="page-48-0"></span>Anhang A. Installation der VIA 4-in-1-Treiber

Anmerkung: Bitte installieren Sie diesen VIA 4-in-1-Treiber direkt nach der Installation des Windows-Betriebssystems.

Der hier gezeigte Installationsvorgang und Bildschirmaufnahmen basieren auf Windows 2000. Anwender anderer Betriebsysteme befolgen bitte die Anweisungen auf dem Bildschirm.

Legen Sie die "Driver & Utility"-CD ins CD-ROM Laufwerk, das Installationsprogramm sollte automatisch starten. Wenn nicht, doppelklicken Sie die \*.exe Datei im Hauptverzeichnis dieser CD, um das Installationsmenü aufzurufen.

Nach dem Aufrufen des Installationsmenüs bewegen Sie Ihren Cursor zum Register [Drivers]. Klicken Sie [VIA 4in1 Driver]. Der folgende Bildschirm erscheint.

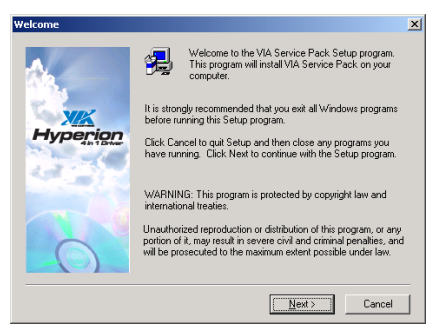

1. Klicken Sie [Weiter].

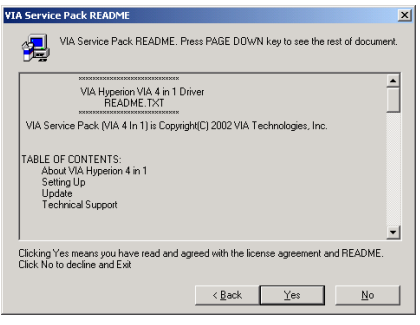

2. Klicken Sie [Ja].

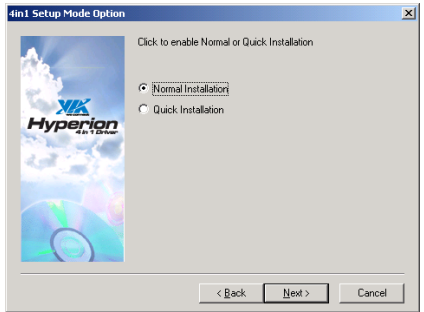

3. Klicken Sie [Weiter].

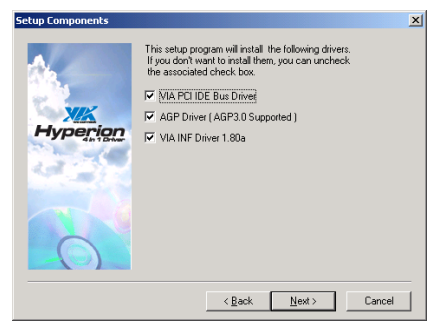

4. Klicken Sie [Weiter].

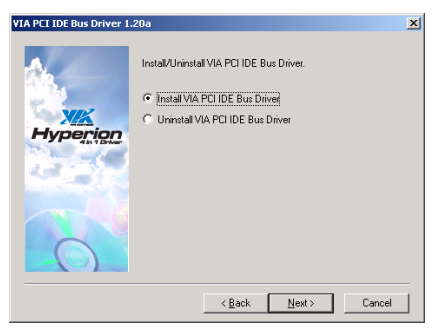

5. Klicken Sie [Weiter].

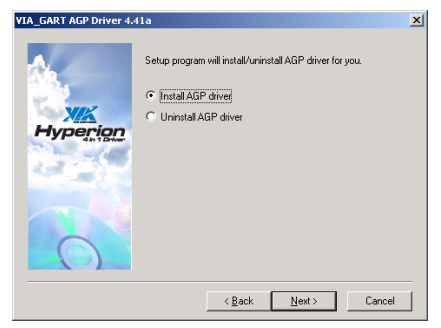

6. Klicken Sie [Weiter].

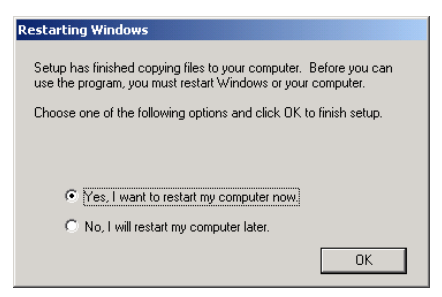

7. Wählen Sie [Ja, ich möchte meinen Computer jetzt neu starten] und klicken [Beenden], um die Installation zu beenden.

## <span id="page-50-0"></span>Anhang B. Installation der Audiotreiber

Der hier gezeigte Installationsvorgang und Bildschirmaufnahmen basieren auf Windows 2000. Anwender anderer Betriebsysteme befolgen bitte die Anweisungen auf dem Bildschirm.

Legen Sie die "Driver & Utility"-CD ins CD-ROM Laufwerk, das Installationsprogramm sollte automatisch starten. Wenn nicht, doppelklicken Sie die \*.exe Datei im Hauptverzeichnis dieser CD, um das Installationsmenü aufzurufen.

Nach dem Aufrufen des Installationsmenüs bewegen Sie Ihren Cursor zum Register [Drivers]. Klicken Sie [Audio Driver]. Der folgende Bildschirm erscheint.

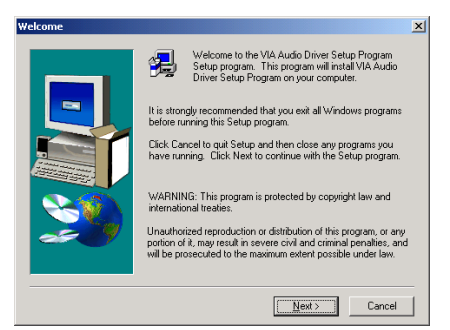

1. Klicken Sie [Weiter].

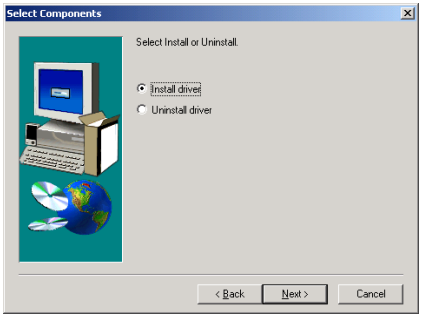

2. Klicken Sie [Weiter].

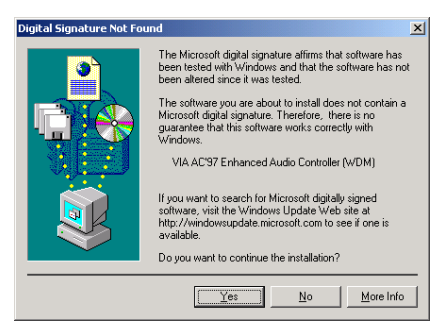

3. Klicken Sie [Ja].

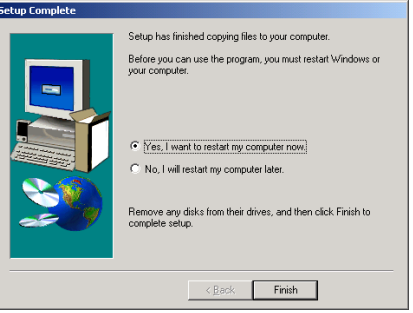

4. Wählen Sie [Ja, ich möchte meinen Computer jetzt neu starten] und klicken [Beenden], um die Installation zu beenden.

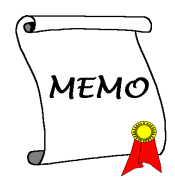

## <span id="page-52-0"></span>Anhang C. Installation der LAN-Treiber

Der hier gezeigte Installationsvorgang und Bildschirmaufnahmen basieren auf Windows 2000. Anwender anderer Betriebsysteme befolgen bitte die Anweisungen auf dem Bildschirm.

Legen Sie die "Driver & Utility"-CD ins CD-ROM Laufwerk, das Installationsprogramm sollte automatisch starten. Wenn nicht, doppelklicken Sie die \*.exe Datei im Hauptverzeichnis dieser CD, um Installationsmenü aufzurufen.

Nach dem Aufrufen des Installationsmenüs bewegen Sie Ihren Cursor zum Register [Drivers]. Klicken Sie [Lan Driver]. Der folgende Bildschirm erscheint.

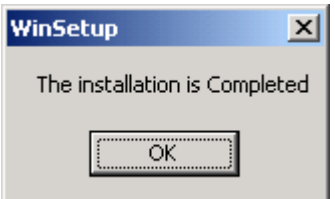

1. Klicken Sie [OK] um die Installation herauszunehmen.

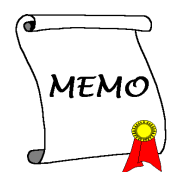

## <span id="page-54-0"></span>Anhang D. Installation der USB2.0-Treiber

Anmerkung: Sie brauchen die VIA USB 2.0 Treiber für Windows XP nicht zu installieren, wenn Service Pack 1 schon installiert ist. Führen Sie bitte das Windows-Update für das neueste Service Pack aus.

Der hier gezeigte Installationsvorgang und Bildschirmaufnahmen basieren auf Windows 2000. Anwender anderer Betriebsysteme befolgen bitte die Anweisungen auf dem Bildschirm.

Legen Sie die "Driver & Utility"-CD ins CD-ROM Laufwerk, das Installationsprogramm sollte automatisch starten. Wenn nicht, doppelklicken Sie die \*.exe Datei im Hauptverzeichnis dieser CD, um das Installationsmenü aufzurufen.

Nach dem Aufrufen des Installationsmenüs bewegen Sie Ihren Cursor zum Register [Drivers]. Klicken Sie [VIA USB 2.0 Driver]. Der folgende Bildschirm erscheint.

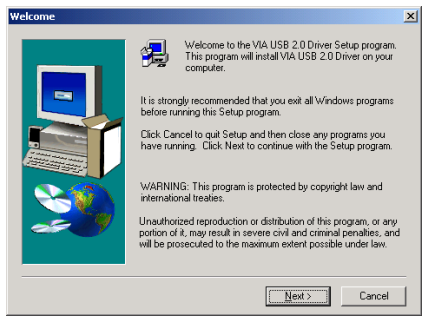

1. Klicken Sie [Weiter].

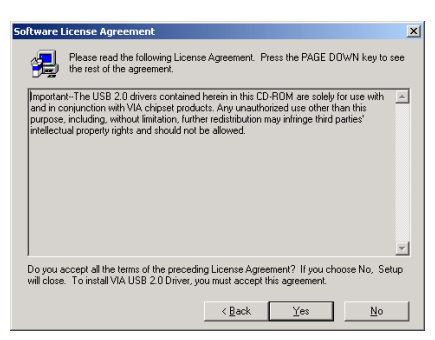

2. Klicken Sie [Ja].

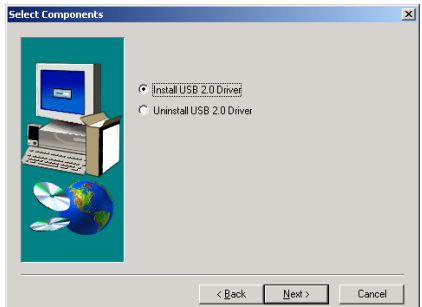

3. Klicken Sie [Weiter].

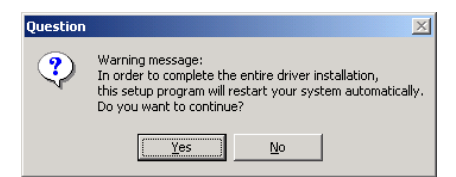

4. Klicken Sie [Ja].

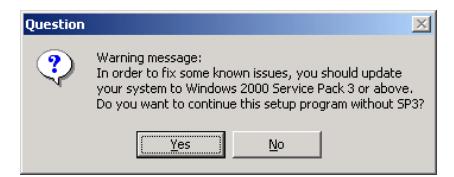

5. Klicken Sie [Ja].

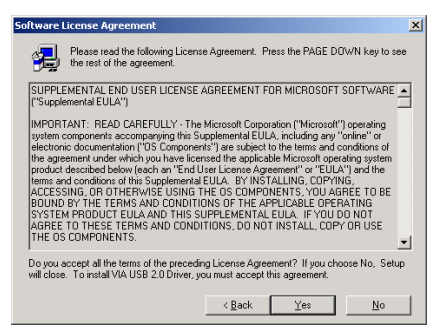

6. Klicken Sie [Ja].

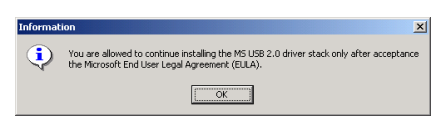

7. Klicken Sie [OK].

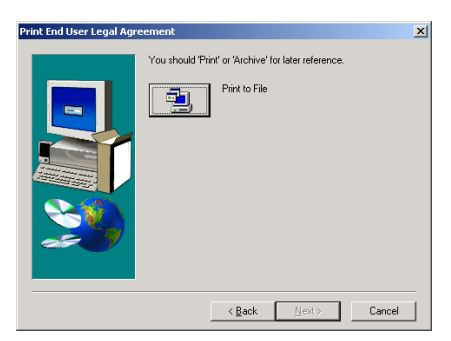

8. Klicken Sie [Druck zur Akte].

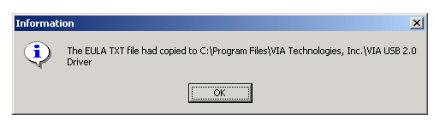

9. Klicken Sie [OK].

## <span id="page-56-0"></span>Anhang E. Installation des Serial ATA RAID-Treibers

Der hier gezeigte Installationsvorgang und Bildschirmaufnahmen basieren auf Windows 2000. Anwender anderer Betriebsysteme befolgen bitte die Anweisungen auf dem Bildschirm.

Legen Sie die "Driver & Utility"-CD ins CD-ROM Laufwerk, das Installationsprogramm sollte automatisch starten. Wenn nicht, doppelklicken Sie die \*.exe Datei im Hauptverzeichnis dieser CD, um das Installationsmenü aufzurufen.

Nach dem Aufrufen des Installationsmenüs bewegen Sie Ihren Cursor zum Register [Drivers]. Klicken Sie [Serial ATA RAID Driver]. Der folgende Bildschirm erscheint.

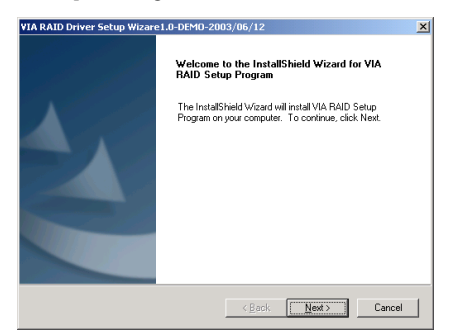

1. Klicken Sie [Weiter].

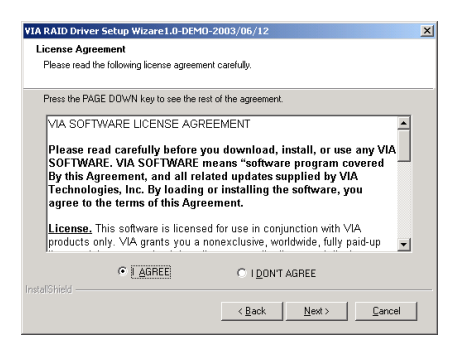

2. Klicken Sie [Weiter].

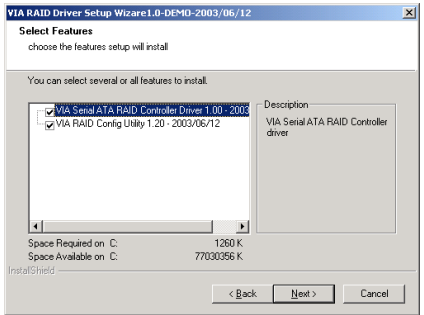

3. Klicken Sie [Weiter].

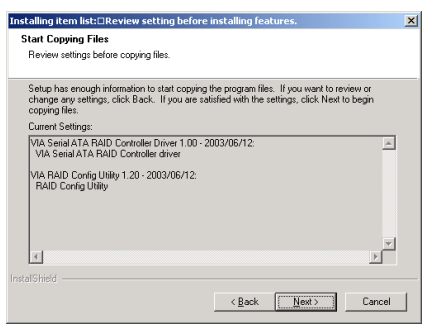

4. Klicken Sie [Weiter].

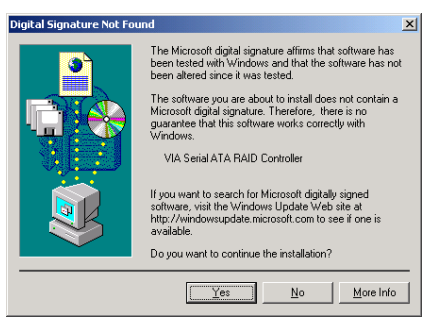

5. Klicken Sie [Ja].

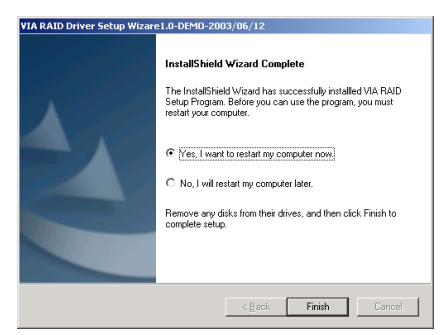

6. Wählen Sie [Ja, ich möchte meinen Computer jetzt neu starten] und klicken [Beenden], um die Installation zu beenden.

## <span id="page-58-0"></span>Anhang F. BIOS-Updateanleitung

Der hier bebilderte Vorgang ist ein Beispiel, basierend auf dem Modell SE6; für alle anderen Modelle gilt derselbe Vorgang.

- 1. Finden Sie zuerst Modell und Versionszahl dieses Motherboards heraus. Sie finden ein Strichcode-Etikett mit Modellname und Versionszahl auf dem Motherboard-PCB.
- 2. Finden Sie die aktuelle BIOS-ID heraus. In diesem Beispiel ist die aktuelle BIOS ID "00". Wenn Sie schon das neueste BIOS haben, brauchen Sie es nicht zu aktualisieren. Wenn Ihr BIOS nicht die neueste Version ist, gehen Sie zum nächsten Schritt.

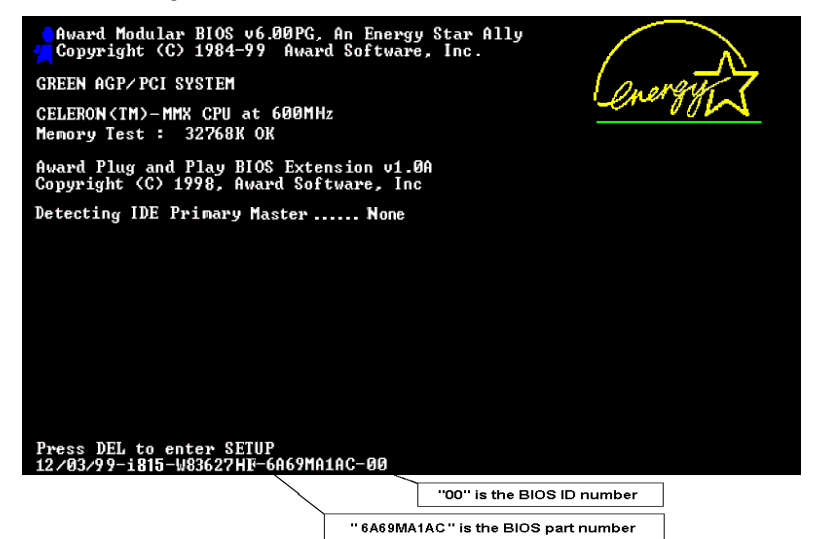

- 3. Laden Sie sich die korrekte BIOS-Datei von unserer Webseite herunter.
- 4. Doppelklicken Sie die Download-Datei, sie wird sich automatisch zu einer .bin-Datei extrahieren.
- 5. Erstellen Sie eine bootbare Floppydiskette und kopieren die notwendigen Dateien darauf.

#### $[c:\)]$  format a: /s

Nech dem Formatieren und Übertragen des Systems auf die Floppydiskette kopieren Sie zwei Dateien darauf: das BIOS-Flashprogramm "awdflash.exe" und die dekomprimierte BIOS-Binärdatei.

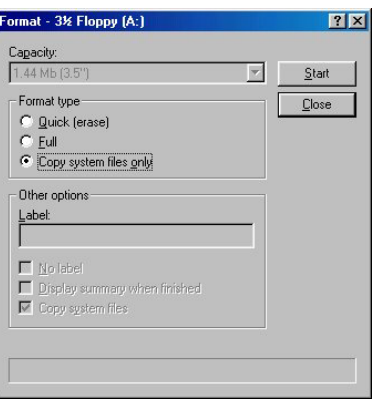

6. Starten Sie das System von der Floppydiskette.

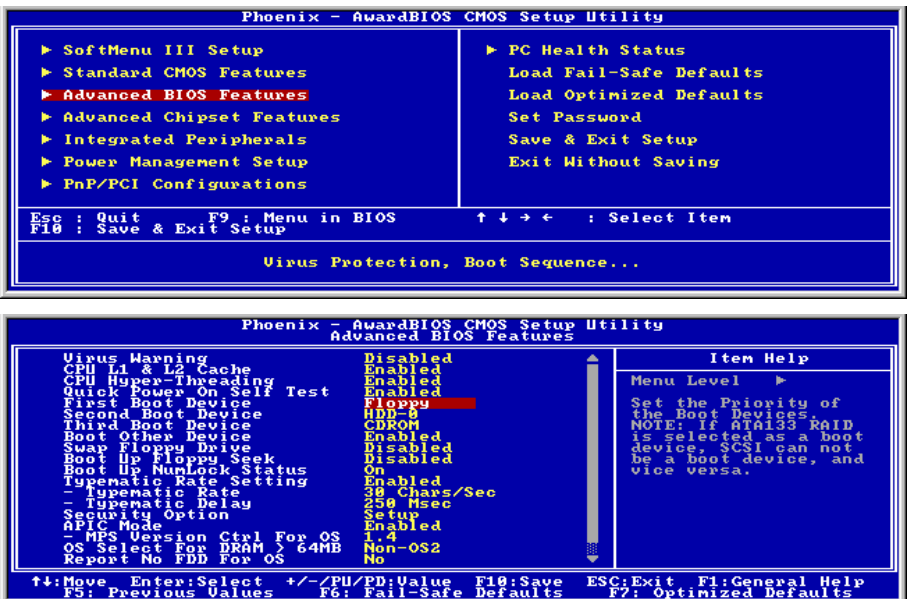

7. Flashen Sie das BIOS im reinen DOS-Modus.

### A:\>awdflash se6 sw.bin /cc /cd /cp /py /sn /cks /r

#### Anmerkung

- Wir empfehlen Ihnen sehr, die oben genannten Parameter plus 'awdflash' zum Flashen Ihres BIOS verwenden. GEBEN SIE NICHT einfach "awdflash se6\_sw.bin" ohne die oben genannten Parameters plus der .bin-Datei ein.
- Das Award-Flash-Programm läuft nicht unter Windows, Sie müssen sich in DOS befinden.
- Sie sollten prüfen, welche BIOS-Datei Sie mit Ihrem Motherboard verwenden sollten. Aktualisieren Sie nicht mit der falschen BIOS-Datei, ansonsten könnten Systemfehler auftreten.
- Bitte verwenden Sie zum Flashen Ihres Motherboard BIOS keine älteren Award Flash Memory Writer-Version als Version 7.52C. Ansonsten können Fehler oder Probleme beim Flashen auftreten.
- Während der Aktualisierung wird der Vorgang in weißen Blöcken gemessen und angezeigt. Die letzten vier blauen Blöcke des Flash-Updatevorgangs repräsentieren den "BIOS-Bootblock". Der BIOS-Boot block dient dazu, das BIOS vor Beschädigung während des Programmierens zu schützen. Er sollte nicht jedes Mal programmiert werden. Wenn dieser "BIOS-Boot block" intakt bleibt, wenn das BIOS während des Programmierens beschädigt wird, können Sie beim nächsten Mal von einer bootbaren Floppy Ihren Computer starten. Hierdurch können Sie Ihr BIOS erneut flashen, ohne technische Hilfestellung von Ihrem Händler anzufordern.

## <span id="page-60-0"></span>Anhang G. Hardwareüberwachung (Hilfsprogramm Winbond Hardware Doctor)

Der Winbond-Hardware-Doctor ist ein Selbstdiagnosesystem für PCs. Dieses Programm muß mit dem Winbond-Chipset der Serienprodukte W83627HF IC verwendet werden. Dieses Programm bietet der PC-Hardware einen Schutz, indem es kritische Objekte, einschließlich die Spannungen der Stromversorgung, die Geschwindigkeit der CPU- und Systemlüfter und die Temperatur des CPUs und des Systems überwacht werden. Diese Objekte sind maßgebend für den sachgemäßen Betrieb des Systems. Fehler, die dabei auftreten, können bleibende Schäden des PCs verursachen. Bei einer abnormalen Funktion eines dieser Objekte erscheint eine Warnmeldung auf dem Schirm, um den Benutzer zu ermahnen, die entsprechenden Maßnahmen zur Behebung der Störung zu ergreifen.

Der hier gezeigte Installationsvorgang und Bildschirmaufnahmen basieren auf Windows 2000. Anwender anderer Betriebsysteme befolgen bitte die Anweisungen auf dem Bildschirm.

Legen Sie die "Driver & Utility"-CD ins CD-ROM Laufwerk, das Installationsprogramm sollte automatisch starten. Wenn nicht, doppelklicken Sie die \*.exe Datei im Hauptverzeichnis dieser CD, um das Installationsmenü aufzurufen.

Nach dem Aufrufen des Installationsmenüs bewegen Sie Ihren Cursor zum Register [Hardware Doctor]. Klicken Sie [Hardware Doctor]. Der folgende Bildschirm erscheint.

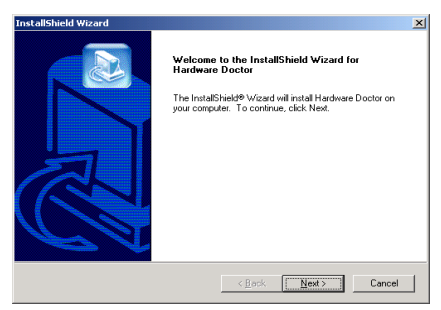

1. Klicken Sie [Weiter].

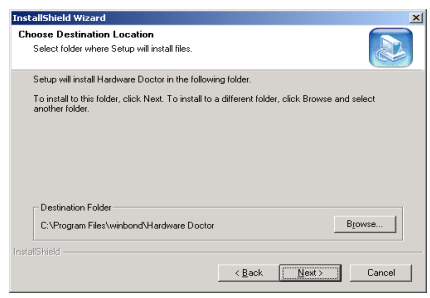

#### 2. Klicken Sie [Weiter].

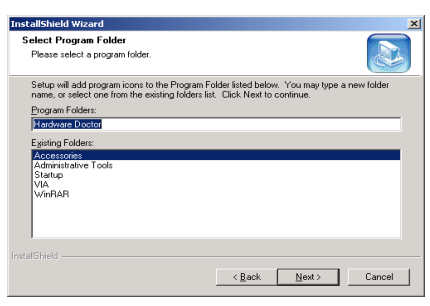

3. Klicken Sie [Weiter].

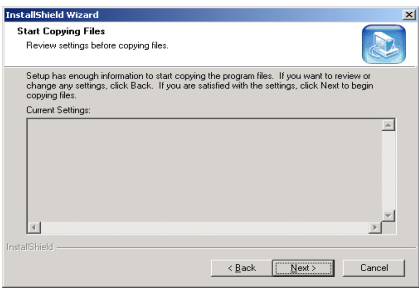

4. Klicken Sie [Weiter].

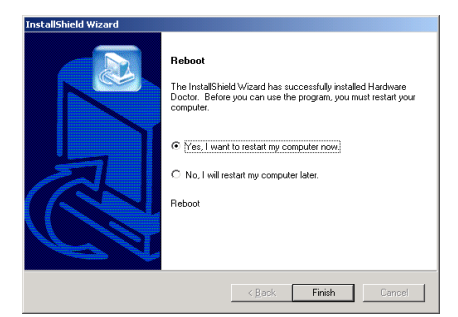

5. Wählen Sie [Ja, ich möchte meinen Computer jetzt neu starten] und klicken [Beenden], um die Installation zu beenden.

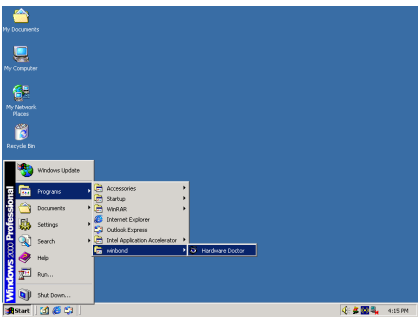

6. Rufen Sie den Hardware Doctor auf, indem Sie unter Windows [Start]  $\rightarrow$  [Programme]  $\rightarrow$ [Winbond]  $\rightarrow$  [Hardware Doctor].

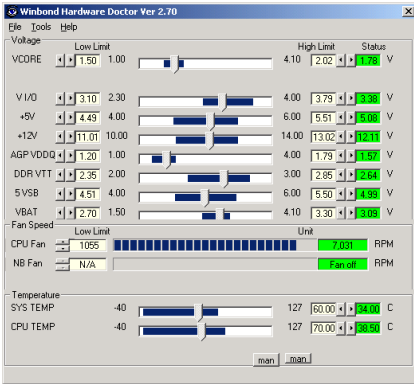

7. Dieser Bildschirm erscheint. Der Hardware Doctor zeigt die Statuswerte für Spannung, Lüftergeschwindigkeit und Temperatur. Sobald ein Wert in einen kritischen Bereich kommt oder sein Soll überschreitet, wird die Anzeige rot und ein Fenster springt auf und meldet Ihnen, dass ein Problem mit dem System vorliegt!

In der untenstehenden Abbildung werden die Fenster der Warnmeldungen gezeigt.

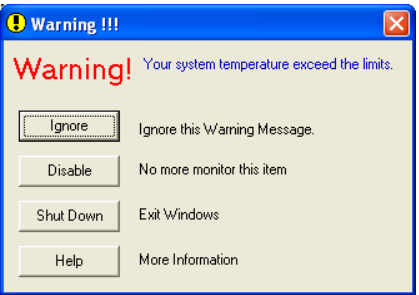

Ignore: Sie können die Warnung mißachten, sie wird aber dennoch wider erscheinen wenn der Fehler nochmals passiert.

Disable: Diese Werte werden nicht mehr überwacht, außer Sie aktivieren sie in auf der "Configuration" Seite.

Shutdown: Der Computer wird heruntergefahren.

Help: Mehr Informationen um einfache Probleme selbst zu erkennen.

Warnmeldungen können erscheinen wenn die Werte nicht gut eingestellt wurden. Dies können Sie in der "configuration" Option machen. Wenn Sie zum Beispiel die Temperaturlimite bei 40°C setzen, wird diese Temperatur leicht überschritten.

Beachten sie deshalb zwei Dinge beim Konfigurieren des Programms: Vergewissern sie sich das die gewählten Werte vernünftig sind, und daß Sie die Änderungen der Konfiguration am Schluß speichern, ansonsten das Programm wieder die Standardwerte benutzen wird.

## <span id="page-62-0"></span>Anhang H. Troubleshooting (Ist Hilfe nötig?)

#### F & A:

- F: Muss ich das CMOS löschen, bevor ich ein neues Motherboard in mein Computersystem einbaue?
- A: Ja, wir empfehlen Ihnen sehr, das CMOS vor der Installation eines neuen Motherboards zu löschen. Bitte setzen Sie die CMOS-Brücke von ihrer voreingestellten 1-2-Position einige Sekunden lang auf 2-3 und dann wieder zurück. Wenn Sie danach Ihr System zum ersten Mal booten, befolgen Sie die Anweisungen im Handbuch, um die optimierten Voreinstellungen zu laden.
- F: Was soll ich tun, wenn mein System sich beim Aktualisieren des BIOS oder nach Einstellung falscher CPU-Parameter aufhängt?
- A: Wann immer Sie Ihr BIOS aktualisieren, oder wenn das System sich aufgrund falscher CPU-Parametereinstellungen aufhängt, löschen Sie immer zuerst die CMOS-Brückeneinstellungen, bevor Sie den Computer neu starten.
- F. Nachdem einigen Übertaktungsversuchen bzw. Non-Standard-Einstellungen innerhalb des BIOS startete das System nicht mehr und der Bildschirm blieb schwarz. Ist das Mainboard kaputt? Muss ich es zum Händler zurückbringen oder eine RMA-Abwicklung durchlaufen?
- A. Die Änderungen von BIOS-Einstellungen auf Übertaktungs- oder Non-Standardwerte sollten weder bei Hardware noch beim Mainboard zu permanentem Schaden führen. Wir empfehlen die folgenden drei Methoden zur Fehlerbehebung, um die CMOS-Daten zu löschen und den voreingestellten Hardwarestatus wiederherzustellen. Dies macht Ihr Mainboard wieder betriebsfähig, Sie brauchen es also nicht zum Händler zurückzubringen oder einen RMA-Vorgang zu durchlaufen.
	- 1. Schalten Sie das Netzteil aus und nach einer Minute wieder an. Wenn es keinen Schalter aufweist, ziehen Sie das Netzkabel für eine Minute heraus und stecken es dann wieder ein. Drücken Sie die Einfügetaste auf der Tastatur und halten sie gedrückt, dabei drücken Sie die Netztaste, um das System zu starten. Wenn es funktioniert, lassen Sie die Einfügetaste los und drücken die Löschtaste, um das BIOS-Setup aufzurufen, wo Sie die korrekten Einstellungen vornehmen können. Wenn dies immer noch nicht hilft, wiederholen Sie Schritt 1 dreimal oder probieren Schritt 2.
	- 2. Schalten Sie das Netzteil aus, ziehen das Netzkabel heraus und nehmen dann das Gehäuse ab. Neben der Batterie befindet sich ein CCMOS-Jumper. Ändern Sie die Position dieses Jumpers für eine Minute von der Voreinstellung 1-2 auf die Einstellung 2-3, um die CMOS-Daten zu entladen und dann wieder zurück auf 1-2. Setzen Sie das Gehäuse weder auf und schalten das Netzteil an oder stecken das Netzkabel wieder ein. Drücken Sie die Netztaste, um das System zu laden. Wenn es funktioniert, drücken Sie die Löschtaste, um das BIOS-Setup aufzurufen und dort die korrekten Einstellungen vorzunehmen. Wenn dies immer noch nicht hilft, probieren Sie Schritt 3.
	- 3. Der gleiche Vorgang wie Schritt 2, aber hierbei ziehen Sie die ATX-Netzanschlüsse vom Mainboard und entfernen die Mainboard-Batterie während der Entladung des CMOS.

#### F: Wie kann ich eine schnelle Antwort auf meine technischen Fragen bekommen?

A: Befolgen Sie die Richtlinien im "Formblatt für Technische Hilfe" dieses Handbuchs.

Wenn Sie auf Probleme während des Betriebs stoßen, eliminieren Sie vor dem Ausfüllen des Formblatts für technische Hilfestellung zuerst alle Peripheriegeräte, die nichts mit dem Problem zu tun haben und schreiben sie auf das Formblatt, damit unser technisches Hilfspersonal schnell Ihr Problem mit dem Motherboard entscheiden und Ihnen die nötigen Antworten angeben kann. Faxen Sie dieses Formblatt an Ihren Händler oder die Firma, wo Sie die Hardware gekauft haben, um unsere technische Hilfe in Anspruch nehmen zu können. (Sie können sich auf die unten angegebenen Beispiele beziehen)

#### Beispiel 1:

System umfasst Motherboard (mit CPU, DRAM, COAST...) Festplatte, CD-ROM, FDD, VGA-KARTE, MPEG KARTE, SCSI KARTE, SOUNDKARTE etc. Wenn Sie nach dem Zusammenbau des Systems nicht booten können, prüfen Sie die Schlüsselkomponenten des Systems auf die unten beschriebene Weise. Zuerst entfernen Sie alle Interfacekarten außer der VGA-Karte und versuchen, neu zu booten.

Wenn Sie immer noch nicht booten können: Versuchen Sie, eine VGA-Karte einer anderen Marke oder Modells einzubauen und schauen, ob das System startet. Wenn es immer noch nicht startet, schreiben Sie die Modelle von VGA-Karte und Motherboard sowie die BIOS-Identifikationszahl und die CPU auf das Formblatt für technische Hilfe (siehe Anweisungen) und beschreiben das Problem im vorgegebenen Feld für die Problembeschreibung.

Wenn Sie booten können: Setzen Sie nach und nach die Interfacekarten wieder ein, die Sie aus dem System entfernt haben und versuchen nach dem Einsetzen jeder Karte, das System neu zu starten, bis das System nicht mehr startet. Lassen Sie die VGA-Karte und die Interfacekarte, die das Problem ausgelöst hat, auf dem Motherboard, entfernen alle anderen Karten oder Peripheriegeräte und starten neu. Wenn Sie immer noch nicht starten können, schreiben Sie Information zu beiden Karten im Feld für die Zusatzkarten und vergessen nicht, das Modell des Motherboards, Version, BIOS-Identifikationszahl und CPU (s. Anweisungen) anzugeben und eine Beschreibung des Problems mitzuliefern.

#### Beispiel 2:

System umfasst Motherboard (mit CPU, DRAM, COAST...) Festplatte, CD-ROM, FDD, VGA-KARTE, LAN KARTE, MPEG KARTE, SCSI KARTE, SOUND KARTE. Wenn Sie nach dem Zusammenbau und der Installation der Soundkartentreiber Ihr System neu starten und es den Soundkartentreiber ausführt, stellt es sich automatisch zurück. Dieses Problem kann am Soundkartentreiber liegen. Während DOS startet, drücken Sie die UMSCHALT (BYPASS) Taste, um CONFIG.SYS und AUTOEXEC.BAT zu überspringen; bearbeiten Sie CONFIG.SYS mit einem Texteditor und fügen der Zeile, die den Soundkartentreiber lädt, die Anmerkung REM an, um den Soundkartentreiber zu deaktivieren. Siehe folgendes Beispiel.

CONFIG.SYS: DEVICE=C:\DOS\HIMEM.SYS DEVICE=C:\DOS\EMM386.EXE HIGHSCAN DOS=HIGH, UMB FILES=40  $BIIFFRS=36$ REM DEVICEHIGH=C:\PLUGPLAY\DWCFGMG.SYS LASTDRIVE=Z

Starten Sie das System neu. Wenn das System startet und sich nicht zurückstellt, können Sie sicher sein, dass das Problem am Soundkartentreiber liegt. Schreiben Sie die Modelle von Soundkarte und Motherboard und die BIOS-Identifikationszahl in das Formblatt für technische Hilfe (s. Anweisungen) und beschreiben das Problem im vorgegebenen Feld.

Wir zeigen Ihnen, wie das"Formblatt für Technische Hilfe" auszufüllen ist.

#### Haupt-Anleitungen:

Um dieses "Formular für Techniche Unterstützung" auszufüllen, folgen Sie den folgenden Schritt-für-Schritt-Anleitungen:

1<sup>\*</sup>. MODELL: Notieren Sie die Modellnummer, die Sie in der Benutzeranleitung finden können.

Beispiel: VI7

2<sup>\*</sup>. Motherboard-Modellnummer (REV): Notieren Sie die Motherboard-Modellnummer, die auf das Motherboard als "REV:\*.\*\*" geklebt ist.

Exemple: REV: 1.01

- 3\* . BIOS ID und Part-Nummer : Lesen Sie die Meldung auf dem Bildschirm.
- 4. DRIVER REV: Notieren Sie die Treiber-Versionsnummer, die Sie auf der DEVICE DRIVER-Diskette als "Release \*.\*\*" finden können.

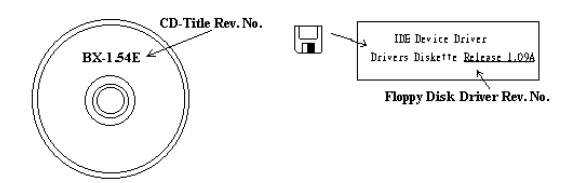

5\*. OS/ANWENDUNGSPROGRAMM: Geben Sie hier Ihr Betriebsystem und die Anwendungsprogramme auf Ihrem System an.

Beispiel:  $MS-DOS^{\otimes}$  6.22, Windows<sup>®</sup> 98 SE, Windows<sup>®</sup> 2000....

6\* . CPU: Geben Sie hier Marke und Geschwindigkeit (MHz) Ihrer CPU an.

Beispiel: (A) Unter "Marke" schreiben Sie " Intel ", unter "Technische Daten" schreiben Sie "Pentium® 4 1.9GHz"。

7. Festplatte: Geben Sie hier Marke und technische Daten Ihrer Festplatte(n) an, bestimmen Sie, ob die Festplatte IDE1 oder IDE2 verwendet. Wenn Sie das Fassungsvermögen der Platte kennen, geben Sie es an und markieren (" $\checkmark$ ") " $\Box$ "; wenn Sie nichts angeben, gehen wir davon aus, dass Ihre Festplatte"**⊠IDE1**" Master ist.

Beispiel: Unter "Festplatte" markieren Sie das Kästchen, unter "Marke" schreiben Sie "Seagate", unter Technische Daten schreiben Sie "ST31621A (1.6GB)".

8. CD-ROM-Laufwerk: Geben Sie hier Marke und technische Daten Ihres CD-ROM-Laufwerks ein. Bestimmen Sie, ob es  $\Box$  IDE1 oder  $\Box$ IDE2 verwendet, und markieren (" $\checkmark$ ") " $\Box$ "; wenn Sie nichts angeben, gehen wir davon aus, dass Ihr CD-ROM/Laufwerk"⊠IDE2" Master ist.

Beispiel: Unter "CD-ROM-Laufwerk" markieren Sie das Kästchen, unter "Marke" schreiben Sie "Mitsumi", unter Technische Daten, schreiben Sie "FX-400D".

- 9. Systemspeicher: Zeigt Marke und Spezifikationen Ihres Systemspeichers an, wie z. B. Dichte, Beschreibung, Modulkomponenten, Modulteilnummer, CAS-Latenz, Geschwindigkeit (MHz).
- 10. ZUSATZKARTE: Geben Sie hier an, bei welchen Zusatzkarten Sie sich absolut sicher sind, dass sie mit dem Problem zusammenhängen.

Wenn Sie die Ursache des Problems nicht finden können, geben Sie alle Zusatzkarten in Ihrem System an.

#### Hinweis: Punkte zwischen "\*" sind absolut notwendig.

X Î

## Formblatt für technische Hilfe

**A** Firma: **Phone Number: Phone Number:** 

**• Kontakt Person:** E Fax Number:

### - E-mail Address:

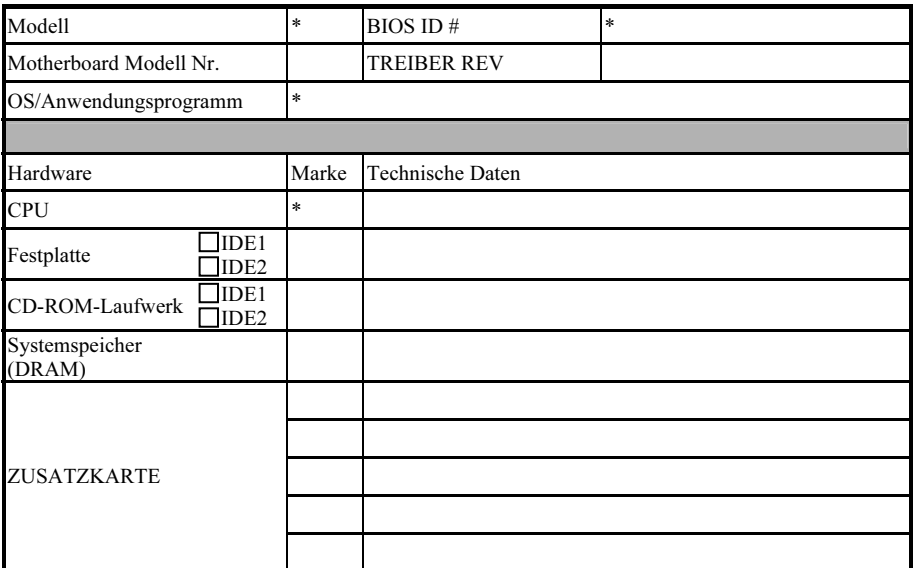

Problembeschreibung:

## <span id="page-66-0"></span>Anhang I. Wo Sie Technische Hilfe finden

(auf unserer Website) [http://www.abit.com.tw](http://www.abit.com.tw/) (in Nordamerika) [http://www.abit-usa.com](http://www.abit-usa.com/) (in Europa) [http://www.abit.nl](http://www.abit.nl/)

Vielen Dank für Ihre Wahl von ABIT-Produkten. Die Firma ABIT verkauft alle ihre Produkte über Vertriebshändler, Importeure und Systemintegrierer, aber nicht direkt an Endverbraucher. Bevor Sie uns für technische Hilfe e-mailen, fragen Sie bitte Ihren oder Integrierer, ob Sie bestimmte Dienstleistungen benötigen, denn sie sind diejenigen, die Ihnen Ihr System verkauft haben und sie sollten am besten wissen, was getan werden kann, und die Ihnen geleisteten Dienste können Ihnen bei der Entscheidung über zukünftige Anschaffungen Denkanstöße geben.

Wir wertschätzen jeden Kunden sehr und würden Ihnen gerne unsere bestmöglichen Dienste bieten. Schneller Kundendienst ist unsere höchste Priorität. Wir bekommen allerdings sehr viele Telefonanrufe und eine gewaltige Anzahl von Emails aus allen Herren Ländern. Zur Zeit ist es uns nicht möglich, jede einzelne Anfrage zu beantworten, daher ist es gut möglich, daß Sie auf uns geschickte Emails keine Antwort bekommen. Wir haben viele Kompatibilitätsund Verläßlichkeitstests durchgeführt, um sicher zu gehe, daß unsere Produkte beste Qualität und Kompatibilität bieten. Falls Sie Service oder technische Hilfe brauchen, bitten wir Sie um Verständnis für unsere Kapazitätsbeschränkungen; bitte wenden Sie sich bei Fragen immer zuerst an den Händler, bei dem Sie das Produkt erstanden haben.

Zur Beschleunigung unseres Kundendienstes empfehlen wir Ihnen, den unten beschriebenen Verfahren zu folgen, bevor Sie sich an uns wenden. Mit Ihrer Hilfe können wir unsere Verpflichtung wahrmachen, der größtmöglichen Anzahl von ABIT-Kunden bestmöglichen Service zu bieten:

- 1. Schauen Sie im Handbuch nach. Es klingt simpel, aber wir haben uns viel mühe gegeben, ein gründlich erdachtes und gut geschriebenes Handbuch zu erstellen. Es ist voller Information, die nicht nur Motherboards abdeckt. Die Ihrem Motherboard beiliegende CD-ROM enthält das Handbuch sowie die Treiber. Wenn Sie keins von beiden haben, besuchen Sie die Programm-Downloadbereich auf unserer Website oder den FTP Server.
- 2. Downloaden Sie die neuesten BIOS, Software oder Treiber. Bitte besuchen Sie unsere Programm-Downloadbereich auf unserer Website, um zu sehen, ob Sie das neueste BIOS haben. Diese wurden über die Zeit hinweg entwickelt, um Programmfehler oder Inkompatibilitätsfragen zu eliminieren. Vergewissern Sie sich bitte auch, daß Sie die neuesten Treiber für Ihre Zusatzkarten haben!
- 3. Lesen Sie den ABIT-Führer zu technischen Termini und die FAQ auf unserer Website. Wir versuchen, die FAQs mit mehr Information zu erweitern und sie noch nützlicher zu gestalten. Wenn Sie Vorschläge haben, lassen Sie es uns wissen! Für brandheiße Themen lesen Sie bitte unsere HOT FAQ!

4. Internet Newsgroups. Diese sind eine fantastische Informationsquelle und viele Teilnehmer dieser Gruppen bieten Hilfe an. ABIT's Internet Newsgroup, [alt.comp.periphs.mainboard.abit](news:alt.comp.periphs.mainboard.abit), ist ein ideales öffentliches Forum für Informationsaustausch und die Diskussion von Erfahrungen mit ABITs Produkten. Sie werden oft sehen, daß Ihre Fragen schon zuvor gestellt wurden. Dies ist eine öffentliche Internet-Newsgroup und für freie Diskussionen gedacht. Hier eine Liste einiger der gebräuchlicheren Newsgroups:

[alt.comp.periphs.mainboard.abit](news:alt.comp.periphs.mainboard.abit) [alt.comp.periphs.mainboard](news:alt.comp.periphs.mainboard) [comp.sys.ibm.pc.hardware.chips](news:comp.sys.ibm.pc.hardware.chips) [alt.comp.hardware.overclocking](news:alt.comp.hardware.overclocking) [alt.comp.hardware.homebuilt](news:alt.comp.hardware.homebuilt) [alt.comp.hardware.pc-homebuilt](news:alt.comp.hardware.pc-homebuilt)

- 5. Fragen Sie Ihren Händler. Ihr autorisierter ABIT-Händler sollte in der Lage sein, die schnellste Lösung für Ihre technischen Probleme zu finden. Wir verkaufen unsere Produkte über Vertriebe, die sie wiederum durch Verteiler an Groß- und Einzelhändler weitergeben. Ihr Händler sollte mit Ihrer Systemkonfiguration vertraut sein und Ihr Problem viel effizienter als wir lösen können. Schließlich sind Sie für Ihren Händler ein wichtiger Kunde, der vielleicht mehr Produkte kaufen wird und ihn auch seinen Freunden weiterempfehlen kann. Er hat Ihr System integriert und es Ihnen verkauft. Er sollte am besten wissen, wie Ihre Systemkonfiguration aussieht und wo Ihr Problem liegt. Er sollte weiterhin vernünftige Rückgabe- und Rückerstattungskonditionen bieten. Die Qualität seines Kundendienstes ist auch eine gute Leitlinie für Ihren nächsten Kauf.
- 6. Kontakt mit ABIT. Wenn Sie sich mit ABIT direkt in Verbindung setzen möchten, können Sie E-Mail an die technische Hilfe bei ABIT. Wenden Sie sich bitte zuerst an das Support-Team unserer Ihnen am nächsten liegenden Zweigstelle. Sie sind mit den lokalen Bedingungen vertrauter und wissen, welche Händler welche Produkte und Dienstleistungen anbieten. Aufgrund der großen Zahl von E-mails, die wir jeden Tag empfangen, sowie aus anderen Gründen, wie z. B. die zur Problemrekonstruktion nötige Zeit, können wir nicht jede einzelne E-Mail beantworten. Bitte verstehen Sie, daß wir durch Verteilerkanäle verkaufen und nicht die Ressourcen haben, jeden Endanwender zu bedienen. Wir werden trotzdem versuchen unser Bestes zu geben, jedem Kunden zu helfen. Bitte denken Sie auch daran, daß für viele Mitarbeiter in unserer Abteilung für technische Hilfe Englisch eine zweite Sprache ist, d. h., Sie haben eine bessere Chance, eine nützliche Antwort zu bekommen, wenn Ihre Frage von vornherein verstanden wurde. Bitte verwenden Sie eine einfache, klare Sprache, die das Problem exakt darstellt, vermeiden Sie Ausschweifungen oder blumige Konstruktionen und geben Sie immer Ihre Systemkomponenten an. Im Folgenden finden Sie nun die Kontaktinformation für unsere Zweigstellen:

#### Nordamerika und Südamerika:

#### ABIT Computer (U.S.A.) Corporation

45531 Northport Loop West, Fremont, California 94538, U.S.A. Tel: 1-510-623-0500 Fax: 1-510-623-1092 [sales@abit-usa.com](mailto:sales@abit-usa.com) [technical@abit-usa.com](mailto:technical@abit-usa.com) [http://www.abit-usa.com](http://www.abit-usa.com/)

#### Großbritannien und Irland:

#### ABIT Computer (U.K.) Corporation Ltd.

Unit 3, 24-26 Boulton Road, Stevenage, Herts SG1 4QX, U.K. Tel: 44-1438-228888 Fax: 44-1438-226333 [sales@abitcomputer.co.uk](mailto:sales@abitcomputer.co.uk) [technical@abitcomputer.co.uk](mailto:technical@abitcomputer.co.uk)

Deutschland, Benelux (Belgien, die Niederlande, Luxemburg), Dänemark, Norwegen, Schweden, Finnland und die Schweiz:

#### AMOR Computer B.V. (ABIT's European Office)

Van Coehoornstraat 7, 5916 PH Venlo, The Netherlands Tel: 31-77-3204428 Fax: 31-77-3204420 [sales@abit.nl](mailto:sales@abit.nl) [technical@abit.nl](mailto:technical@abit.nl) [http://www.abit.nl](http://www.abit.nl/)

Österreich, Tscheche, Rumänien, Bulgarien, Jugoslawien, Slowakei, Slowenien, Kroatien, Bosnien, Serbien und Macedonia:

#### Asguard Computer Ges.m.b.H

Schmalbachstrasse 5, A-2201 Gerasdorf/Wien, Austria Tel: 43-1-7346709 Fax: 43-1-7346713 [asguard@asguard.at](mailto:asguard@asguard.at)

#### Japan:

ABIT Computer (Japan) Co. Ltd. Fax: 81-3-5396-5110 [http://www.abit4u.jp](http://www.abit4u.jp/)

#### Shanghai:

ABIT Computer (Shanghai) Co. Ltd. Tel: 86-21-6235-1829 Fax: 86-21-6235-1832 [http://www.abit.com.cn](http://www.abit.com.cn/)

#### Rußland:

ABIT Computer (Russia) Co. Ltd. Fax: 7-095-937-2837 [techrussia@abit.com.tw](mailto:techrussia@abit.com.tw) [http://www.abit.ru](http://www.abit.ru/)

#### Frankreich, Italien, Spanien, Portugal und Griechenland:

#### ABIT Computer France SARL

Tel: 33-1-5858-0043 Fax: 33-1-5858-0047 [http://www.abit.fr](http://www.abit.fr/)

#### Kontaktstelle für alle anderen oben nicht erwähnten Regionen Taiwan Hauptsitz:

Wenn Sie Kontakt mit unserem Hauptsitz aufnehmen möchten, denken Sie bitte daran, dass wir uns in Taiwan befinden und unsere Zeit 8+ GMT ist. Nehmen Sie bitte auch zur Kenntnis, dass es einige Feiertage, die Sie in Ihrem Land nicht haben, bei uns gibt.

#### ABIT Computer Corporation

No.323, Yang Guang St., Neihu, Taipei, 114, Taiwan Tel: 886-2-8751-8888 Fax: 886-2-8751-3382 [sales@abit.com.tw](mailto:sales@abit.com.tw) [market@abit.com.tw](mailto:market@abit.com.tw) [technical@abit.com.tw](mailto:technical@abit.com.tw) [http://www.abit.com.tw](http://www.abit.com.tw/)

- 7. RMA Service. Wenn Ihr System bis dato funktionierte, aber nun den Dienst verweigert, obwohl Sie keine neue Software oder Hardware installiert haben, ist es wahrscheinlich, daß eine defekte Komponente vorliegt. Bitte wenden Sie sich an Ihren Händler, von dem Sie das Produkt gekauft haben. Dort sollten Sie in den Genuß von Rückgabe- und Ersatzklauseln kommen können.
- 8. Meldung von Kompatibilitätsproblems an ABIT. Aufgrund der riesigen Menge an E-mail-Nachrichten, die wir täglich empfangen, sind wir gezwungen, bestimmten Nachrichten größere Bedeutung als anderen zuzuweisen. Aus diesem Grunde stehen Kompatibilitätsprobleme, die uns gemeldet werden, inklusive detaillierter Information zu Systemkonfiguration und Fehlersymptomen, in höchster Priorität. Es tut uns sehr leid, daß wie ander Fragen nicht direkt beantworten können. Aber Ihre Fragen können Sie auf Internet-Newsgroups posten, so daß eine große Anzahl an Anwendern von dieser Information profitieren können. Bitte überprüfen Sie die Newsgroups von Zeit zu Zeit.
- 9. Folgend sind die Websites einiger Chipsatzhersteller aufgelistet: HighPoint Technology Inc.'s WEB site:<http://www.highpoint-tech.com/> Intel's WEB site: <http://www.intel.com/> Silicon Image's WEB site:<http://www.siimage.com/> SiS' WEB site:<http://www.sis.com.tw/> VIA's WEB site:<http://www.via.com.tw/>

## Vielen Dank

## ABIT Computer Corporation

[http://www.abit.com.tw](http://www.abit.com.tw/)